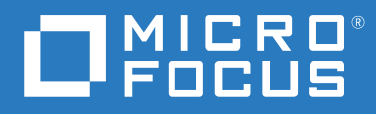

# PlateSpin® Migrate 2018.11 安裝與升級指南

**2018** 年 **12** 月

#### 法律聲明

如需法律聲明、商標、免責聲明、擔保聲明、出口與其他使用限制、美國政府限制的權利、專利政策與 FIPS 法規 遵循的相關資訊,請參閱 <https://www.microfocus.com/about/legal/>。

**© Copyright 2007 - 2018 Micro Focus** 或其關係企業之一。

#### 授權授予

為 PlateSpin Migrate 9.3 及更新版本所購買的授權不得用於 PlateSpin Migrate 9.2 及之前版本。

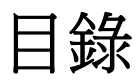

#### [關於本指南](#page-4-0) **5**

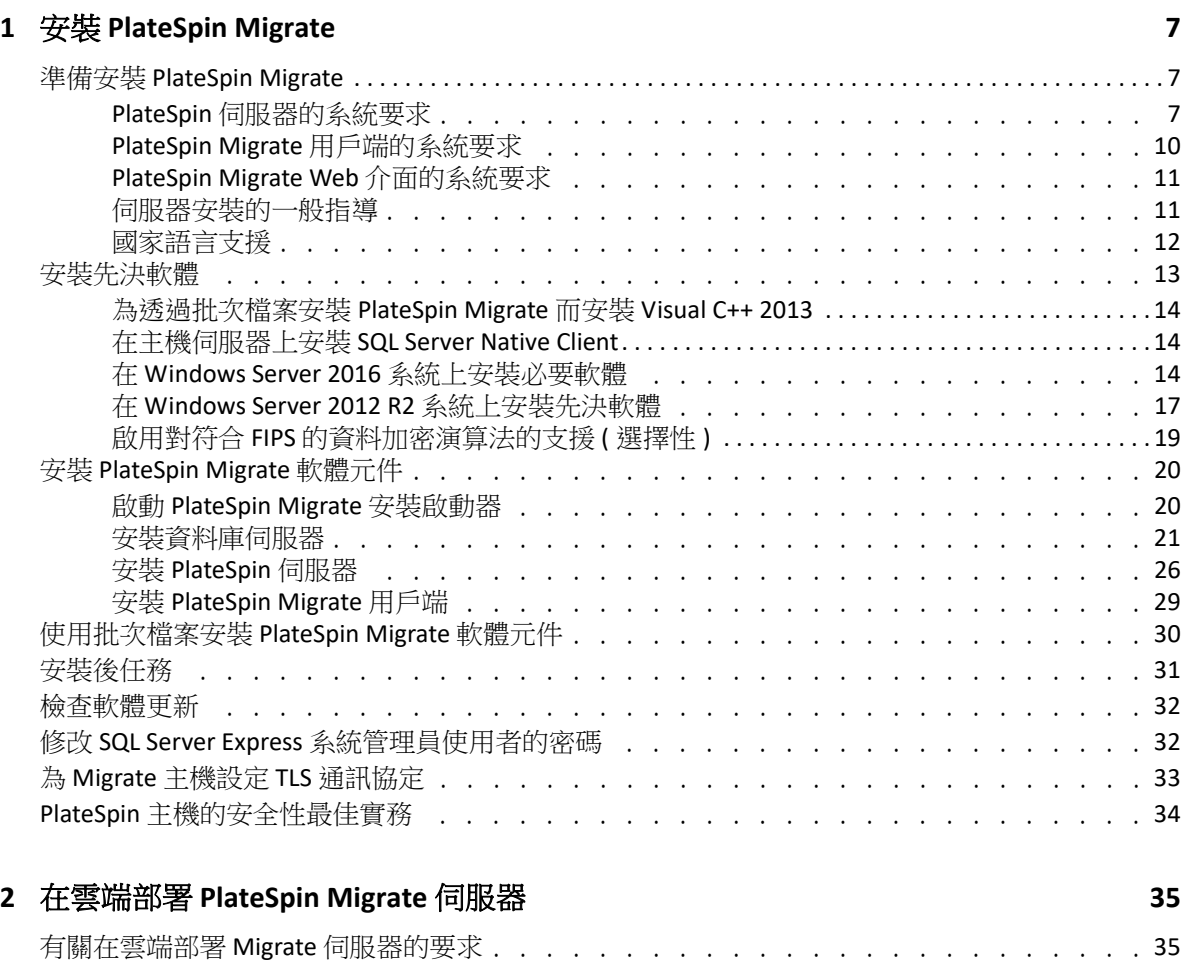

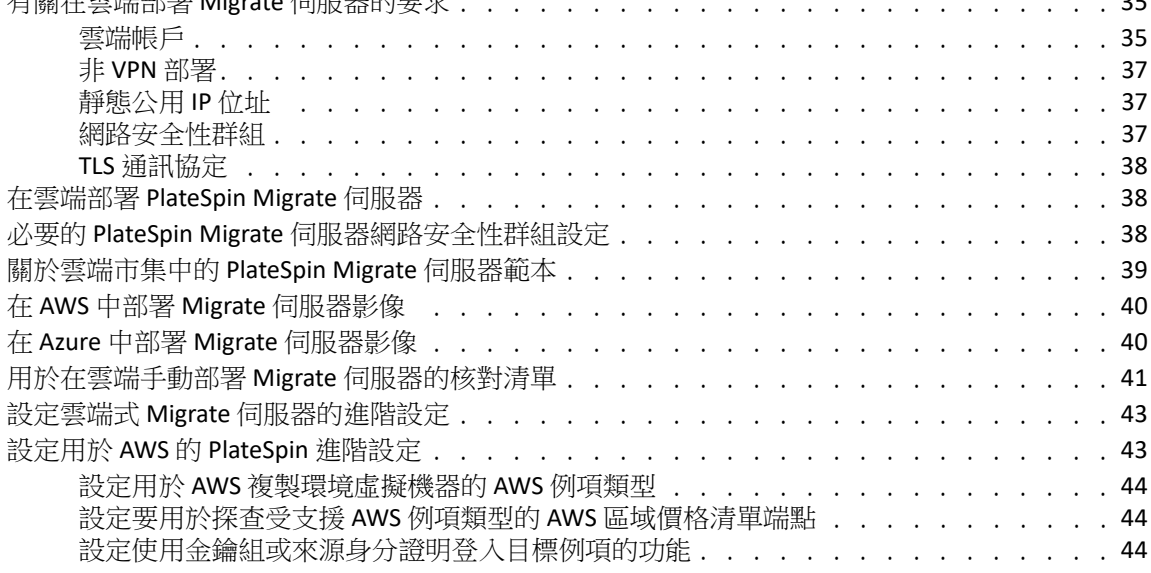

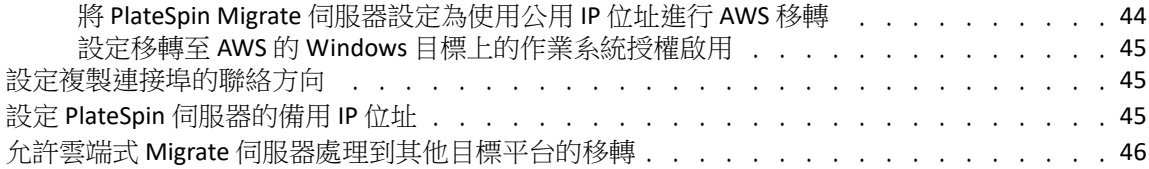

#### **[3](#page-46-0)** 升級 PlateSpin Migrate 47

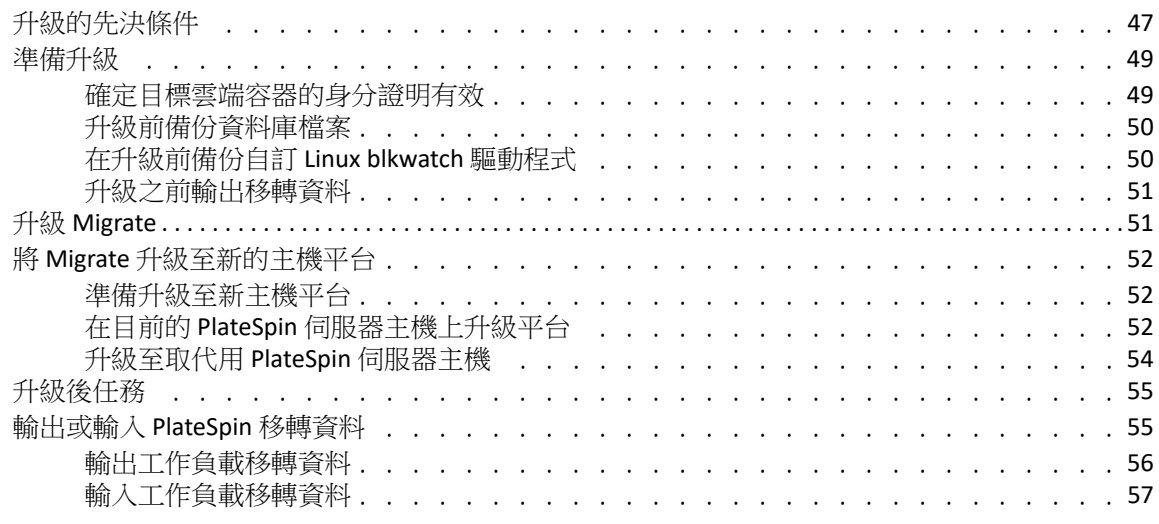

#### **[4](#page-58-0)** 對安裝和升級問題進行疑難排解 **59**

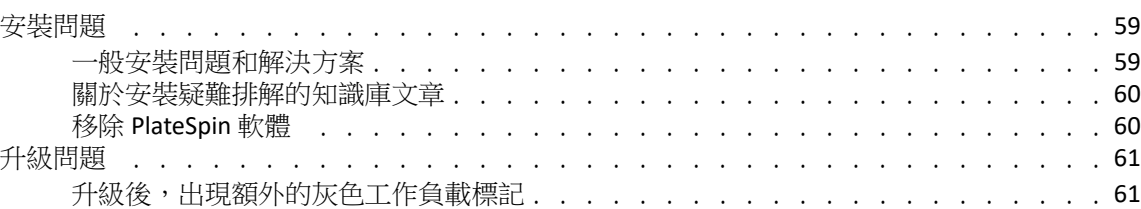

# <span id="page-4-0"></span>關於本指南

本指南提供幫助您安裝 PlateSpin Migrate 產品的資訊。

- 第 1 章 「安裝 [PlateSpin Migrate](#page-6-3)」 ( 第 7 頁 )
- ◆ 第2章 「在雲端部署 [PlateSpin Migrate](#page-34-3) 伺服器」 (第35頁)
- 第 3 章 「升級 [PlateSpin Migrate](#page-46-2)」 ( 第 47 頁 )
- 第 4 章 [「對安裝和升級問題進行疑難排解」](#page-58-3) ( 第 59 頁 )

#### 適用對象

本指南的適用對象為使用 PlateSpin Migrate 完成進行中的工作負載移轉專案的 IT 人員,例如 資料中心管理員和操作人員。

#### 其他文件

本指南是 PlateSpin Migrate 文件集的一部分。如需支援此版本的出版物完整清單,請造訪 [PlateSpin Migrate 2018.11](https://www.microfocus.com/documentation/platespin/platespin-migrate-2018-11/) 文件網站 (https://www.microfocus.com/documentation/platespin/ platespin-migrate-2018-11/)。

#### 文件更新

[PlateSpin Migrate](https://www.microfocus.com/documentation/platespin/platespin-migrate-2018-11/) 文件網站 (https://www.microfocus.com/documentation/platespin/platespinmigrate-2018-11/) 上會提供本指南的最新版本。

#### 聯絡 **Micro Focus**

我們想瞭解您對本手冊和本產品隨附的其他文件的想法和建議。您可以使用英語文件任一 HTML 頁面底部的新增有關此主題的備註連結。

如果遇到具體的產品問題,請在 <https://support.microfocus.com/contact/> 上聯絡 Micro Focus 支 援人員。

可诱過多種來源取得其他技術資訊或建議:

- 產品資訊和資源︰ <https://www.microfocus.com/products/platespin/migrate>
- Micro Focus 客戶中心︰ <https://www.microfocus.com/customercenter/>
- 產品知識庫和視訊︰ <https://www.microfocus.com/support-and-services/>
- ◆ Micro Focus 社群: <https://www.microfocus.com/communities/>
- PlateSpin 觀點交換︰ [https://community.softwaregrp.com/t5/PlateSpin-Idea-Exchange/idb-p/](https://community.softwaregrp.com/t5/PlateSpin-Idea-Exchange/idb-p/PlateSpin_Ideas/tab/most-recent) [PlateSpin\\_Ideas](https://community.softwaregrp.com/t5/PlateSpin-Idea-Exchange/idb-p/PlateSpin_Ideas/tab/most-recent)/

# <span id="page-6-0"></span>1 <sup>1</sup> 安裝 **PlateSpin Migrate**

<span id="page-6-3"></span>PlateSpin Migrate 是一款在伺服器作業系統上執行的 Windows 應用程式。它的功能實現依賴 於幾個軟體元件,包括 Microsoft Internet Information Services (IIS) Web 伺服器軟體及其功能延 伸模組、ASP.NET Web 應用程式架構、Microsoft .NET Framework 程式庫與執行時期,以及專 屬 Microsoft SQL Server 資料庫例項。

- ◆ 「準備安裝 [PlateSpin Migrate](#page-6-1)」 ( 第 7 頁 )
- [「安裝先決軟體」](#page-12-0) ( 第 13 頁 )
- 「安裝 [PlateSpin Migrate](#page-19-0) 軟體元件」 ( 第 20 頁 )
- [「使用批次檔案安裝](#page-29-0) PlateSpin Migrate 軟體元件」 ( 第 30 頁 )
- [「安裝後任務」](#page-30-0) ( 第 31 頁 )
- [「檢查軟體更新」](#page-31-0) ( 第 32 頁 )
- 「修改 SQL Server Express [系統管理員使用者的密碼」](#page-31-1) ( 第 32 頁 )
- 「為 Migrate 主機設定 TLS [通訊協定」](#page-32-0) ( 第 33 頁 )
- 「PlateSpin [主機的安全性最佳實務」](#page-33-0) ( 第 34 頁 )

### <span id="page-6-1"></span>準備安裝 **PlateSpin Migrate**

若要避免在安裝和操作 PlateSpin Migrate 時出現問題,您應先檢閱系統要求並規劃安裝。

- 「PlateSpin [伺服器的系統要求」](#page-6-2) ( 第 7 頁 )
- 「PlateSpin Migrate [用戶端的系統要求」](#page-9-0) ( 第 10 頁 )
- 「[PlateSpin Migrate Web](#page-10-0) 介面的系統要求」 ( 第 11 頁 )
- [「伺服器安裝的一般指導」](#page-10-1) ( 第 11 頁 )
- <span id="page-6-5"></span>[「國家語言支援」](#page-11-0) ( 第 12 頁 )

#### <span id="page-6-2"></span>**PlateSpin** 伺服器的系統要求

PlateSpin 伺服器主機必須符合[表格](#page-6-4) 1-1 中的系統要求。並請參閱 [「伺服器安裝的一般指導」](#page-10-1) ( 第 [11](#page-10-1) 頁 )。

<span id="page-6-6"></span><span id="page-6-4"></span>表格 *1-1 PlateSpin* 伺服器的主機要求

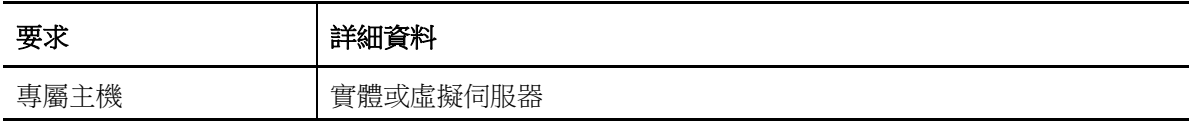

<span id="page-7-2"></span><span id="page-7-1"></span><span id="page-7-0"></span>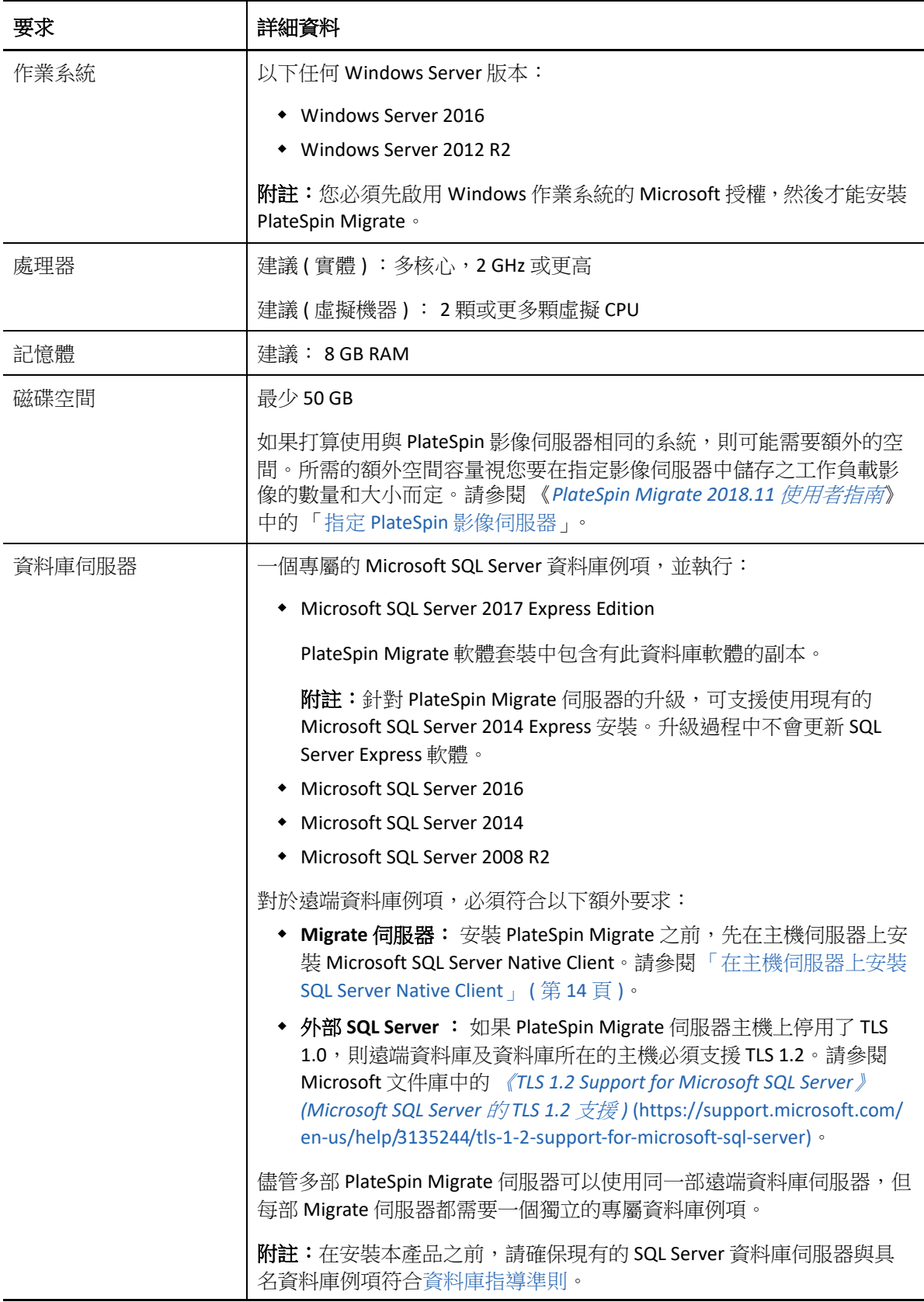

<span id="page-8-1"></span><span id="page-8-0"></span>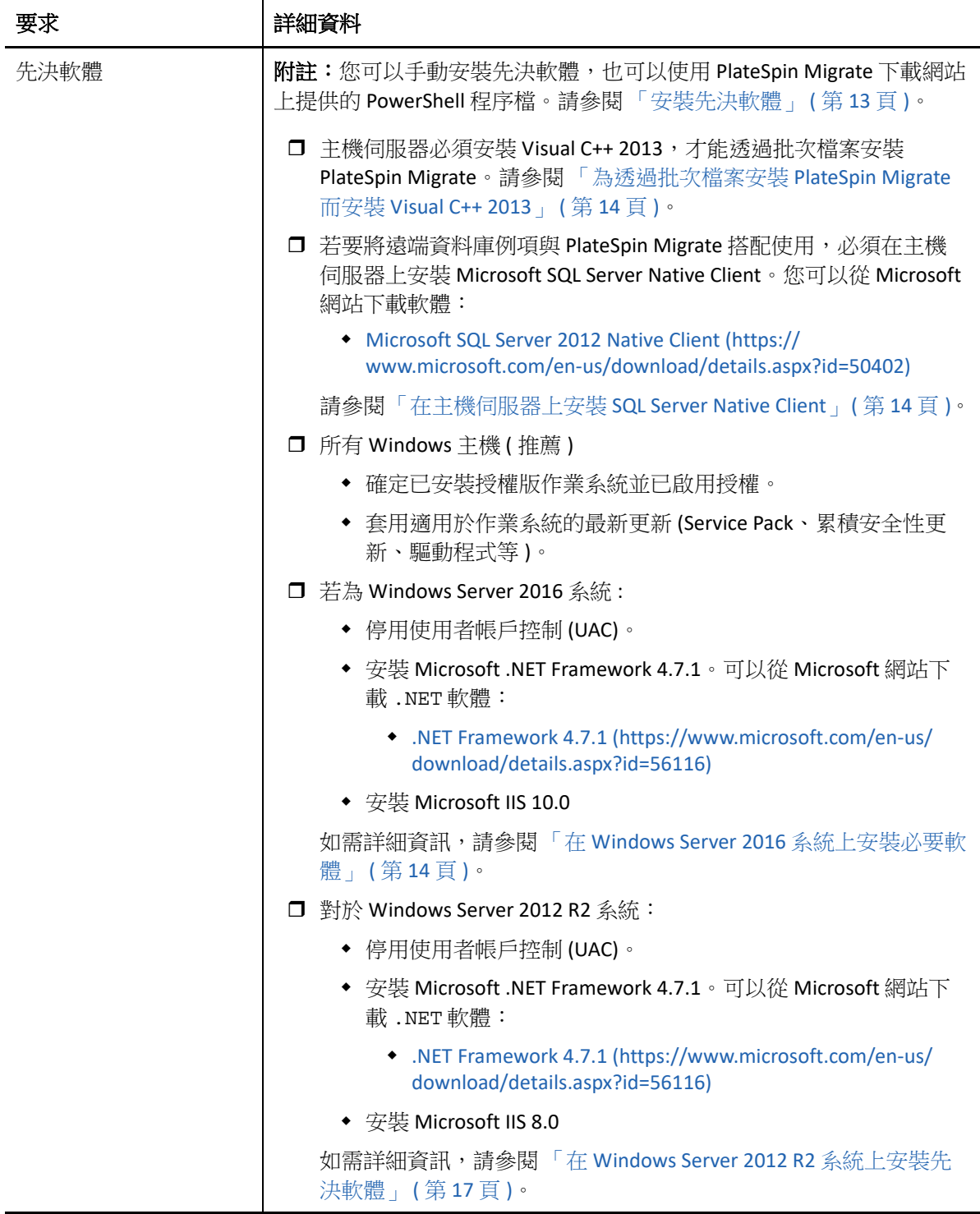

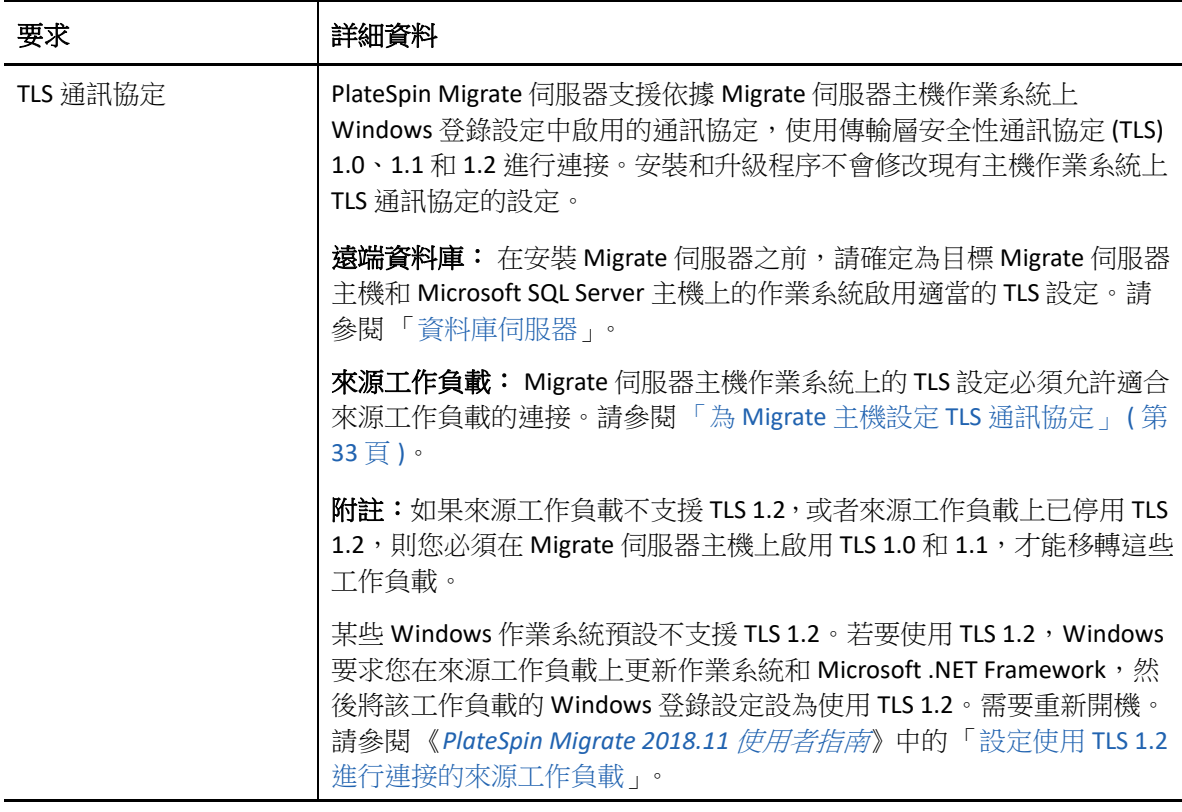

### <span id="page-9-0"></span>**PlateSpin Migrate** 用戶端的系統要求

您可以將 PlateSpin Migrate 用戶端安裝在 PlateSpin 伺服器主機上,也可以安裝在單獨的電腦 上。如需 Migrate 用戶端所支援移轉任務的資訊,請參閱 《*PlateSpin Migrate 2018.11* 使用者 指南[》中的 「決](https://www.microfocus.com/documentation/platespin/platespin-migrate-2018-11/pdfdoc/migrate-user/migrate-user.pdf#miginterfacecompare)定移轉介面」。

獨立的 PlateSpin Migrate 用戶端主機必須符合[表格](#page-9-1) 1-2 中的系統要求。

| 要求   | 詳細資料                                                                   |
|------|------------------------------------------------------------------------|
| 作業系統 | 以下任何一個在專屬的硬體上或虛擬機器中執行的作業系統:                                            |
|      | • Windows Server 2016                                                  |
|      | $\bullet$ Windows 8.1 $\cdot$ 8                                        |
|      | • Windows Server 2012 · Windows Server 2012 R2                         |
|      | $\bullet$ Windows 7                                                    |
|      | • Windows Server 2008 · Windows Server 2008 R2                         |
|      | 附註:您必須先啟用 Windows 作業系統的 Microsoft 授權,然後才能安<br>裝 PlateSpin Migrate 用戶端。 |
| 磁碟空間 | 最少3GB                                                                  |

<span id="page-9-1"></span>表格 *1-2 PlateSpin Migrate* 用戶端的主機要求

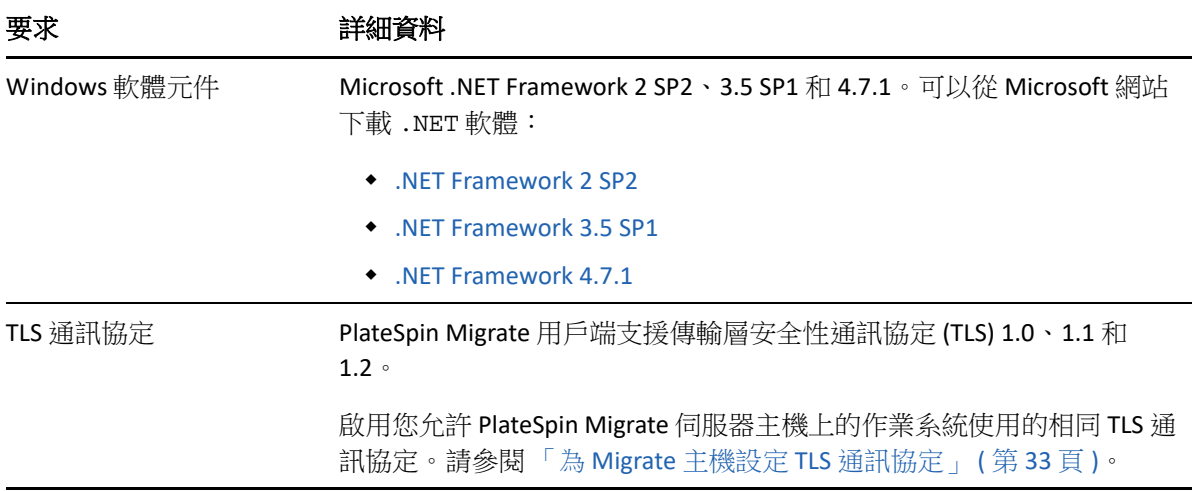

#### <span id="page-10-0"></span>**PlateSpin Migrate Web** 介面的系統要求

PlateSpin Migrate 提供了一個 Web 介面,可供您規劃與執行工作負載的自動移轉任務。 PlateSpin Migrate Web 介面會在您安裝 PlateSpin Migrate 伺服器時自動安裝到系統中。如需 Migrate Web 介面所支援移轉任務的資訊,請參閱 《*PlateSpin Migrate 2018.11* 使用者指南[》](https://www.microfocus.com/documentation/platespin/platespin-migrate-2018-11/pdfdoc/migrate-user/migrate-user.pdf#miginterfacecompare) [中的 「決](https://www.microfocus.com/documentation/platespin/platespin-migrate-2018-11/pdfdoc/migrate-user/migrate-user.pdf#miginterfacecompare)定移轉介面」。

如需受支援網頁瀏覽器和瀏覽器組態要求的資訊,請參閱 《*PlateSpin Migrate 2018.11* 使用者 指南[》中的 「支](https://www.microfocus.com/documentation/platespin/platespin-migrate-2018-11/pdfdoc/migrate-user/migrate-user.pdf#browsers)援的網頁瀏覽器」。

如需使用 PlateSpin Migrate Web 介面的詳細資訊,請參閱 《*PlateSpin Migrate 2018.11* 使用者 指南[》中的 「關](https://www.microfocus.com/documentation/platespin/platespin-migrate-2018-11/pdfdoc/migrate-user/migrate-user.pdf#webinterface)於 PlateSpin Migrate Web 介面」。

#### <span id="page-10-1"></span>伺服器安裝的一般指導

請依[照表格](#page-10-2) 1-3 中的安裝指導來安裝和操作 PlateSpin Migrate,以避免出錯。

<span id="page-10-2"></span>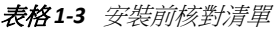

<span id="page-10-4"></span><span id="page-10-3"></span>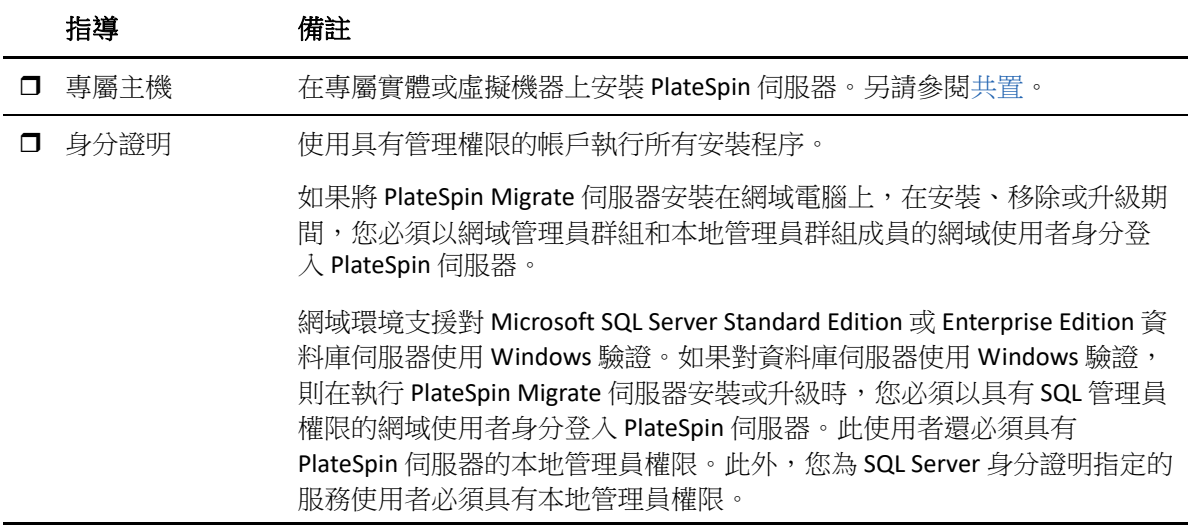

<span id="page-11-2"></span><span id="page-11-1"></span>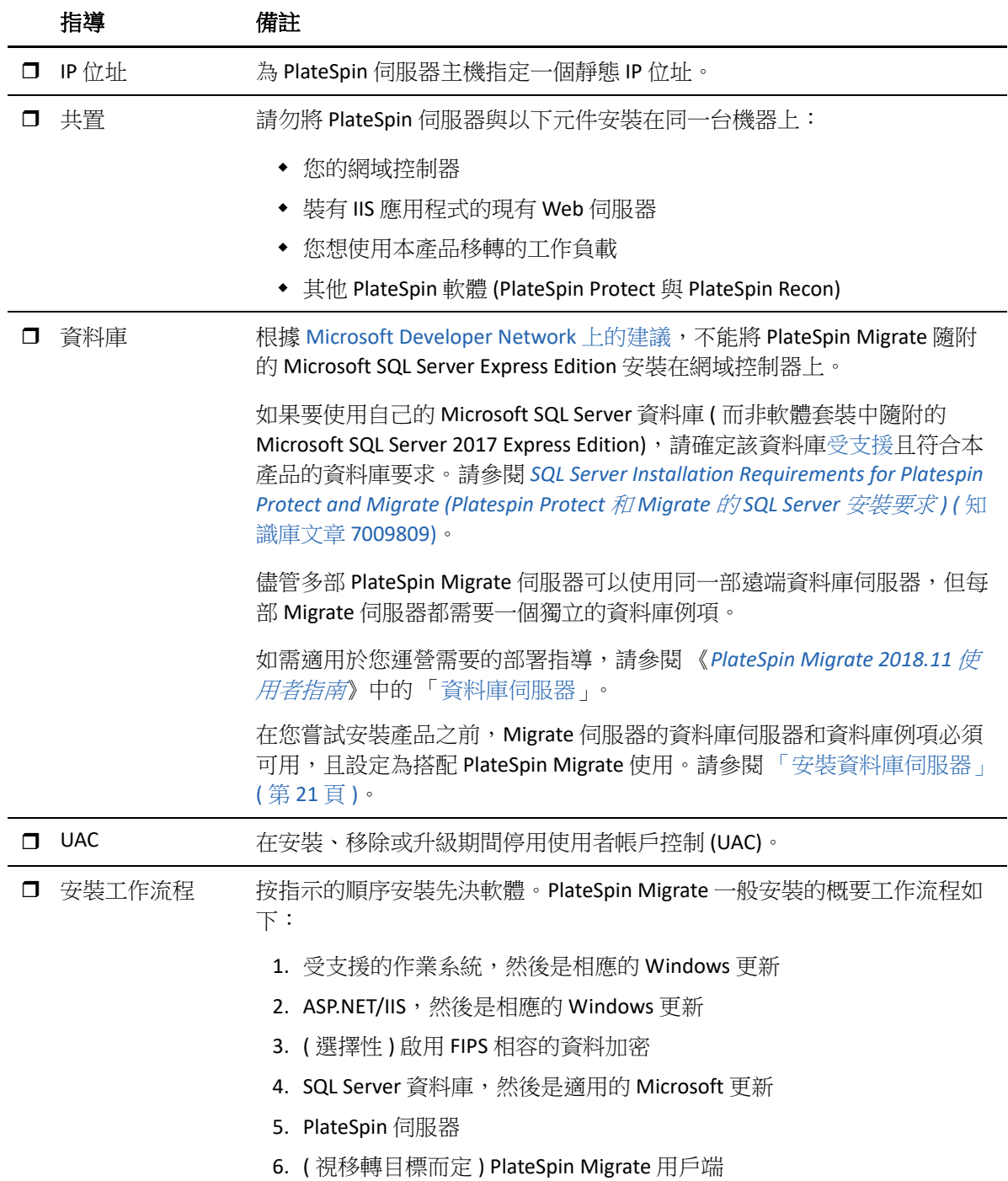

### <span id="page-11-3"></span><span id="page-11-0"></span>國家語言支援

除了英語版 PlateSpin Migrate 以外,本產品還提供簡體中文、繁體中文、法語、德語和日語 的當地化版本,以供在設定為使用這些語言的電腦上安裝和使用。請參閱 《*PlateSpin Migrate 2018.11* 使用者指南[》中的 「設](https://www.microfocus.com/documentation/platespin/platespin-migrate-2018-11/pdfdoc/migrate-user/migrate-user.pdf#languagesetup)定國際版本的語言設定」。

我們已提供這些語言以及西班牙語和葡萄牙語 ( 巴西 ) 的文件。

# <span id="page-12-0"></span>安裝先決軟體

<span id="page-12-1"></span>在欲安裝 PlateSpin Migrate 的主機伺服器上,您必須先安裝受支援版本的 Microsoft Windows [Server](#page-7-1)、啟用 Windows 授權並安[裝先決軟體](#page-8-0)︰ Visual C++ ( 適用於批次檔案安裝 )、ASP.NET、 IIS 和 .NET Framework。您可以選擇性地啟用符合 FIPS 要求的資料加密。

您可以使用 Micro Focus 下載網站上提供的安裝 *PlateSpin Migrate* 先決條件程序檔來安裝任何 缺少的軟體,並在將安裝 PlateSpin Migrate 的伺服器主機上套用適當的組態。您也可以執行 本節中的程序,在將安裝 PlateSpin Migrate 的伺服器主機上手動安裝和設定先決軟體。

附註:安裝先決軟體時,可能需要將要安裝 PlateSpin Migrate 的主機伺服器重新開機。可能 需要存取網際網路,此依需安裝的先決軟體而定。

#### 若要使用安裝 *PlateSpin Migrate* 先決條件程序檔來安裝先決軟體︰

- **1** 以具有管理員特權的使用者身分登入將安裝 PlateSpin Migrate 的伺服器。
- **2** 啟動網頁瀏覽器,移至 [Micro Focus](https://www.microfocus.com/support-and-services/download/) 下載頁面,搜尋 PlateSpin Migrate,然後繼續造訪相 應的 PlateSpin Migrate 下載頁面。
- **3** 將 Install\_PlateSpin\_Migrate\_Prerequisites\_v2.zip 檔案下載到將安裝 PlateSpin Migrate 的主機伺服器上。
- **4** 在 ZIP 工具中,使用擷取 > 所有檔案 **/** 資料夾將檔案擷取到伺服器上的某個位置︰

```
安裝 PlateSpin Migrate Prerequisites.ps1
安裝 PlateSpin Migrate Prerequisites.bat
readme.txt
```
**5** 執行 BAT 檔案,以執行 Install PlateSpin Migrate Prerequisites.ps1 PowerShell 程序檔。在 Explorer 瀏覽器中,以滑鼠右鍵按一下 Install PlateSpin Migrate Prerequisites.bat,然後選取開啟。

PowerShell 程序檔只會在您之前已為其啟用 Windows 授權的受支援版 [Microsoft Windows](#page-7-1)  [Server](#page-7-1) 作業系統上自動安裝和設定先決軟體。安裝先決軟體時,可能需要將要安裝 PlateSpin Migrate 的主機伺服器重新開機。可能需要存取網際網路,此依需安裝的先決軟 體而定。

**6** 繼續執行 「安裝 [PlateSpin Migrate](#page-19-0) 軟體元件」 ( 第 20 頁 )。

#### 若要手動安裝先決軟體:

**附註:**由於這些軟體元件的封裝和配送方式因所支援的 Windows Server 平台版本而異,因此 安裝程序也會略有不同。請依所述安裝和設定順序對目標平台執行相應程序。

- **1** 以具有管理員特權的使用者身分登入將安裝 PlateSpin Migrate 的伺服器。
- **2** 安裝 Visual C++。

請參閱[為透過批次檔案安裝](#page-13-0) PlateSpin Migrate 而安裝 Visual C++ 2013。

- **3** 安裝 Windows Server 元件 ASP .NET、IIS 和 .NET Framework ︰
	- 在 [Windows Server 2016](#page-13-2) 系統上安裝必要軟體

- 或 -

- 在 [Windows Server 2012 R2](#page-16-0) 系統上安裝先決軟體
- **4** ( 選擇性 ) 啟用符合 FIPS 的資料加密。 請參閱啟用對符合 FIPS [的資料加密演算法的支援](#page-18-0) ( 選擇性 )。
- **5** 繼續執行 「安裝 [PlateSpin Migrate](#page-19-0) 軟體元件」 ( 第 20 頁 )。

#### <span id="page-13-0"></span>為透過批次檔案安裝 **PlateSpin Migrate** 而安裝 **Visual C++ 2013**

在透過批次檔案安裝 PlateSpin Migrate 伺服器之前,必須在將安裝 Migrate 的伺服器上安裝 Visual C++ 2013。若要正確安裝 PlateSpin Transformation Manager 使用的事件訊息服務,就需 要用到此軟體。PlateSpinMigrateSetup-2018.11.0.*x*.exe 檔案中包含了 Visual C++ 2013 的可重新配送套件。您也可以從 Microsoft 網站下載並安裝該 Visual C++ 2013 套件。

#### 若要在將安裝 **Migrate** 的伺服器上安裝 **VC++ 2013** ︰

- **1** 將 PlateSpinMigrateSetup-2018.11.0.*x*.exe 擷取到目標 PlateSpin Migrate 伺服器主 機上的某個位置。
- **2** 在檔案瀏覽器中,導覽到 ..\Migrate-2018.11.0\PlateSpinImage\VCruntime-x64 資料夾。
- **3** 以管理員身分執行 vcredist\_x64.exe。

#### <span id="page-13-1"></span>在主機伺服器上安裝 **SQL Server Native Client**

若要將遠端資料庫例項與 Migrate 伺服器搭配使用,必須在主機伺服器上安裝 Microsoft SQL Server Native Client。

- **1** 以具有管理員權限的使用者身分登入主機伺服器。
- **2** 若要檢查主機伺服器上是否已安裝 SQL Server Native Client,請執行 regedit 並找到以下 項目:

Computer\HKEY\_LOCAL\_MACHINE\SOFTWARE\Microsoft\Microsoft SQL Server Native Client 11.0

**3** 如果未安裝 **SQL Server Native Client**,請從 **Microsoft** 下載網站下載 Microsoft SQL Server [2012 Native Client](https://www.microsoft.com/en-us/download/details.aspx?id=50402) (https://www.microsoft.com/en-us/download/details.aspx?id=50402),然 後將其安裝到主機伺服器上。

#### <span id="page-13-2"></span>在 **Windows Server 2016** 系統上安裝必要軟體

執行以下程序,在將安裝 PlateSpin Migrate 伺服器的 Microsoft Windows Server 2016 伺服器上 安[裝先決軟體](#page-8-0)。在開始之前,請確定您熟悉 「PlateSpin [伺服器的系統要求」](#page-6-2) ( 第 7 頁 ) 和 [「伺服器安裝的一般指導」](#page-10-1) ( 第 11 頁 )。

#### 若要安裝所需的 **Microsoft** 軟體元件:

**1** 使用本地使用者管理員 (LUA) 帳戶登入將安裝 PlateSpin 伺服器的主機。

- **2** 使用伺服器管理員安裝 PlateSpin 伺服器所需的網頁伺服器 (IIS) 和其他軟體︰
	- **2a** 開啟伺服器管理員。選取開始 **> Windows** 管理工具 **>** 伺服器管理員。
	- **2b** 在伺服器管理員工具列中,選取快速啟動 **>** 設定此本地伺服器 **>** 新增角色和功能。
	- **2c** 在 「新增角色及功能」精靈中,移至 「安裝類型」索引標籤,然後繼續執行精靈中 的步驟:

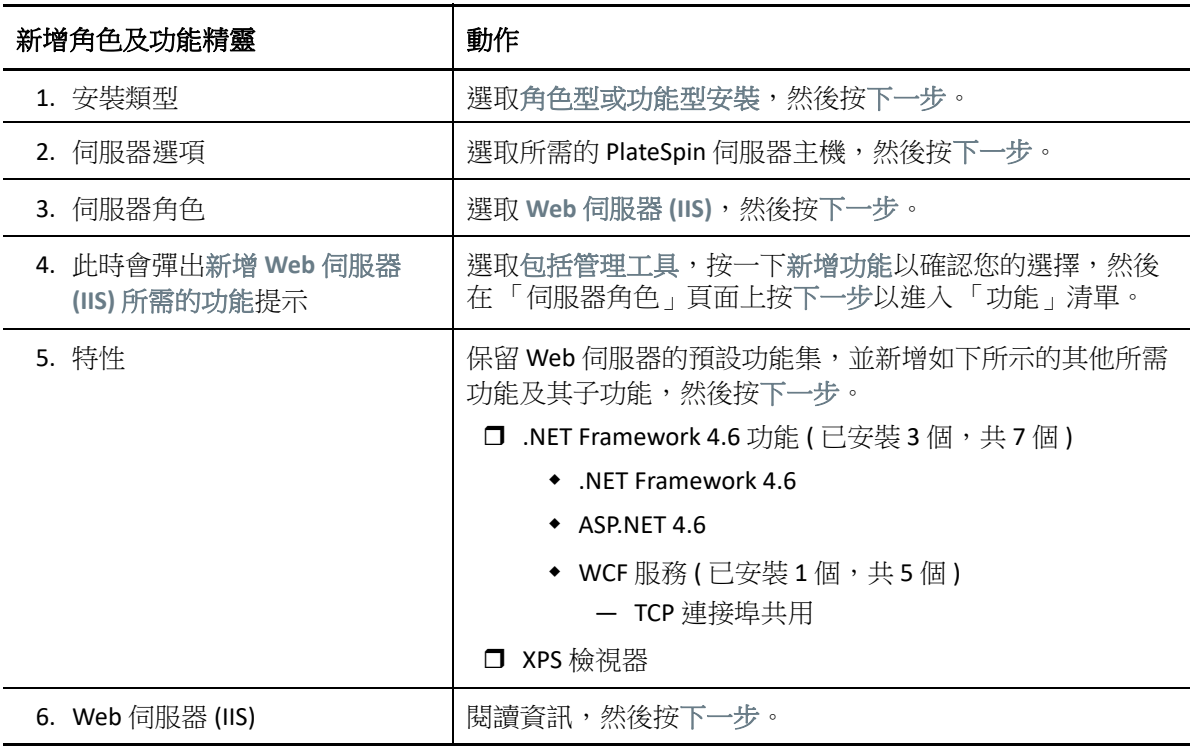

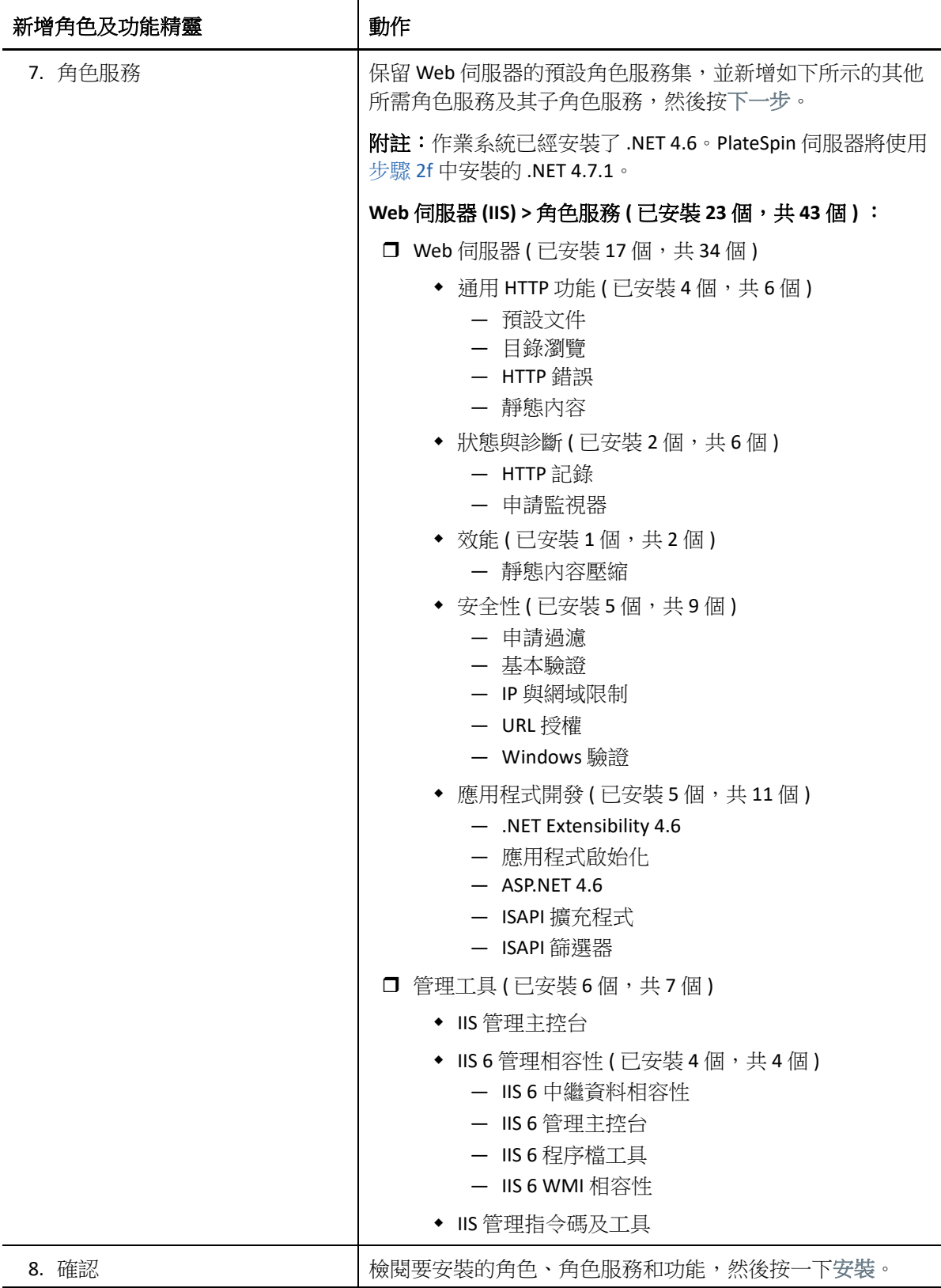

**2d** 等待安裝完成,然後關閉 「新增角色及功能」精靈。

- **2e** 結束伺服器管理員。
- <span id="page-16-1"></span>**2f** 在預期的 PlateSpin 伺服器主機上下載並安裝 [Microsoft .NET Framework 4.7.1](https://www.microsoft.com/en-us/download/details.aspx?id=56116) (https:// www.microsoft.com/en-us/download/details.aspx?id=56116)。

### <span id="page-16-0"></span>在 **Windows Server 2012 R2** 系統上安裝先決軟體

執行以下程序,在將安裝 PlateSpin Migrate 伺服器的 Microsoft Windows Server 2012 R2 伺服器 上安[裝先決軟體](#page-8-0)。在開始之前,請確定您熟悉「PlateSpin [伺服器的系統要求」](#page-6-2) (第7頁)和 [「伺服器安裝的一般指導」](#page-10-1) (第11頁)。

#### 若要安裝所需的 **Microsoft** 軟體元件:

- **1** 使用本地使用者管理員 (LUA) 帳戶登入將安裝 PlateSpin 伺服器的主機。
- 2 使用伺服器管理員安裝 PlateSpin 伺服器所需的網頁伺服器 (IIS) 和其他軟體:
	- **2a** 開啟伺服器管理員。選取開始 **>** 所有程式 **>** 管理工具 **>** 伺服器管理員。
	- **2b** 在伺服器管理員工具列中,選取管理 > 新增角色及功能。
	- **2c** 在 「新增角色及功能」精靈中,移至 「安裝類型」索引標籤,然後繼續執行精靈中 的步驟:

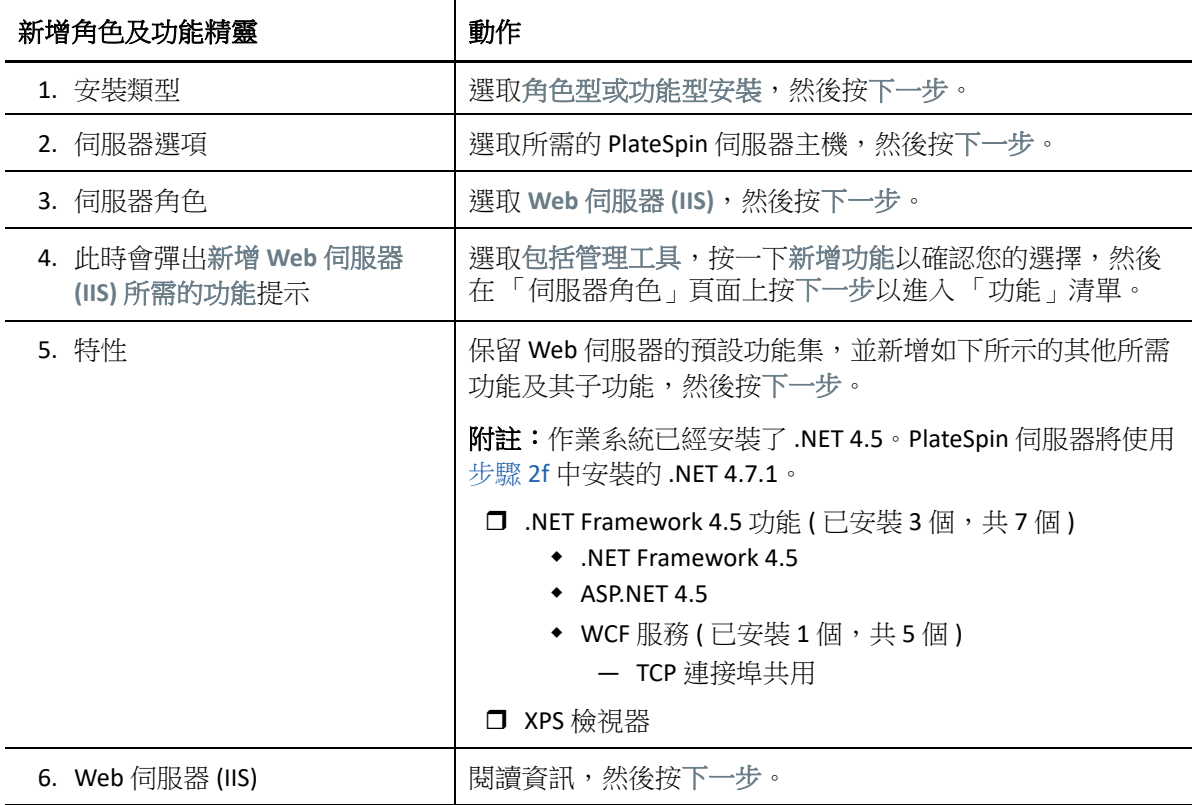

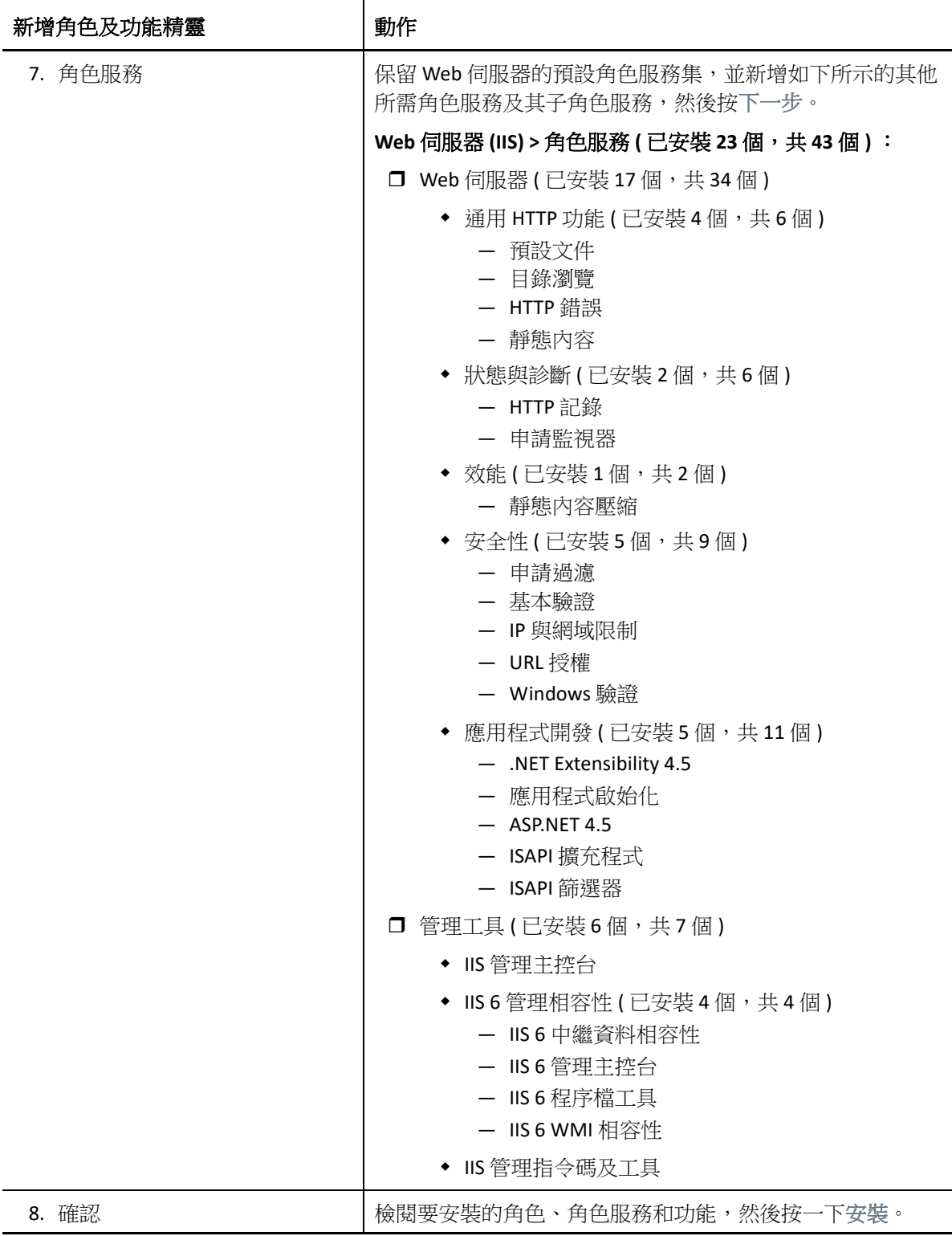

**2d** 等待安裝完成,然後關閉 「新增角色及功能」精靈。

- **2e** 結束伺服器管理員。
- <span id="page-18-1"></span>**2f** 在預期的 PlateSpin 伺服器主機上下載並安裝 [Microsoft .NET Framework 4.7.1](https://www.microsoft.com/en-us/download/details.aspx?id=56116) (https:// www.microsoft.com/en-us/download/details.aspx?id=56116)。

#### <span id="page-18-0"></span>啟用對符合 **FIPS** 的資料加密演算法的支援 **(** 選擇性 **)**

PlateSpin Migrate 支援符合 FIPS ( 聯邦資訊處理標準, 發行號 140-2) 的資料加密演算法。

如果要求符合 FIPS,則您必須在安裝 PlateSpin 伺服器之前,於預期的 PlateSpin 伺服器主機上 啟用該演算法。這是因為只有當 PlateSpin Migrate 偵測到工作負載的作業系統是以符合 FIPS 的模式執行時,其才會以符合 FIPS 的模式執行。

附註:符合 FIPS 的模式會影響效能,並且可能會降低至多達 30% 的資料傳輸率。

若要啟用符合 FIPS 的演算法:

- **1** 在 PlateSpin Migrate 主機的本地安全性規則的安全性選項中啟用符合 FIPS 的演算法︰
	- **1a** 執行 secpol.msc,然後瀏覽到 「本機原則」 **>** 「安全性選項」。
	- **1b** 啟用系統密碼編譯︰使用 **FIPS** 相容演算法於加密安全性選項。
- **2** 設定 ASP.NET 以支援 FIPS ︰
	- **2a** 存取位於 PlateSpin 伺服器主機以下目錄中的 machine.config 檔案︰
		- ..Windows\Microsoft.Net\Framework\vX.X.XXXXX\Config
	- **2b** 在 <system.web> 元素下加入以下內容︰

<machineKey validationKey="AutoGenerate,IsolateApps" decryptionKey="AutoGenerate,IsolateApps" validation="3DES" decryption="3DES"/>

**3** 存取 PlateSpin 伺服器主機上下列每個目錄中的 web.config 檔案,並在每個 web.config 檔案的 <system.web> 元素下新增以下一行︰

<machineKey validationKey="AutoGenerate,IsolateApps" decryptionKey="AutoGenerate,IsolateApps" validation="3DES" decryption="3DES"/>

- *PlateSpin Migrate* 安裝目錄 \PlateSpin Forge\web\
- *PlateSpin Migrate* 安裝目錄 \Web\
- *PlateSpin Migrate* 安裝目錄 \ConfigurationEditor.Web\
- *PlateSpin Migrate* 安裝目錄 \Protection.WebServices\
- *PlateSpin Migrate* 安裝目錄 \OfxWeb\

# <span id="page-19-0"></span>安裝 **PlateSpin Migrate** 軟體元件

安裝並設定先決軟體後,您便已準備好安裝和設定 PlateSpin Migrate 的軟體元件了。

- <span id="page-19-2"></span>「啟動 [PlateSpin Migrate](#page-19-1) 安裝啟動器」 ( 第 20 頁 )
- [「安裝資料庫伺服器」](#page-20-0) ( 第 21 頁 )
- ◆ 「安裝 [PlateSpin](#page-25-0) 伺服器」 (第26頁)
- <span id="page-19-3"></span>「安裝 [PlateSpin Migrate](#page-28-0) 用戶端」 ( 第 29 頁 )

#### <span id="page-19-1"></span>啟動 **PlateSpin Migrate** 安裝啟動器

若要安裝或升級產品,必須使用 PlateSpin Migrate 安裝公用程式 (PlateSpinMigrateSetup-2018.11.0.*x*.exe)。它會擷取檔案並開啟 Migrate 元件的安裝啟動器。該檔案可從 [Micro](https://www.microfocus.com/support-and-services/download/)  Focus [下載網站](https://www.microfocus.com/support-and-services/download/) (https://www.microfocus.com/support-and-services/download/) 取得。

- **1** 從 [Micro Focus](https://www.microfocus.com/support-and-services/download/) 下載 (https://www.microfocus.com/support-and-services/download/) 頁面下 載 PlateSpinMigrateSetup-2018.11.0.*x*.exe 安裝程式。將它複製到將安裝 PlateSpin 伺服器的主機上的某個可存取位置。
- **2** 以具有管理員權限的使用者身分登入 PlateSpin 伺服器主機。 確定以具有可執行安裝或升級的足夠權限的身分登入。請參閱表格 1-3 [「安裝前核對清](#page-10-2) [單」](#page-10-2) ( 第 11 頁 ) 中的[身分證明指導。](#page-10-3)
- 3 執行該安裝程式,然後按下一步啟動先決條件檢查公用程式。 先決條件檢查會查詢您要安裝 PlateSpin 伺服器的主機。它會驗證是否已安裝或啟用所有 必要的軟體。如果您看到任何警示或遺漏,則需要先啟用或安裝必備軟體,然後再繼續 安裝。
- **4** 按下一步以開啟安裝啟動器。 安裝程式會擷取所需的檔案,並開啟 「 安裝啟動器 」 視窗。
- **5** 使用安裝啟動器執行下列其中一項操作:

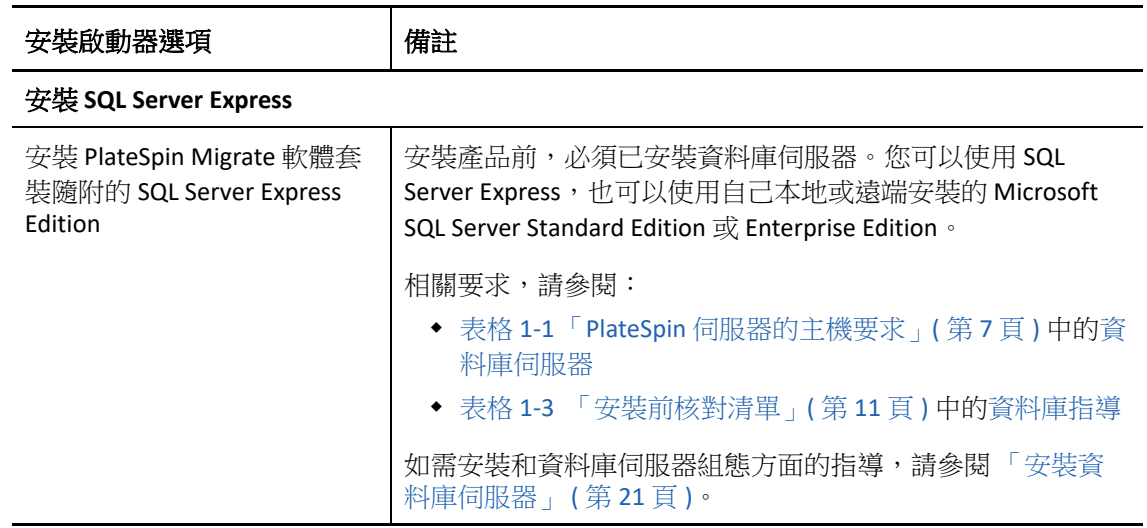

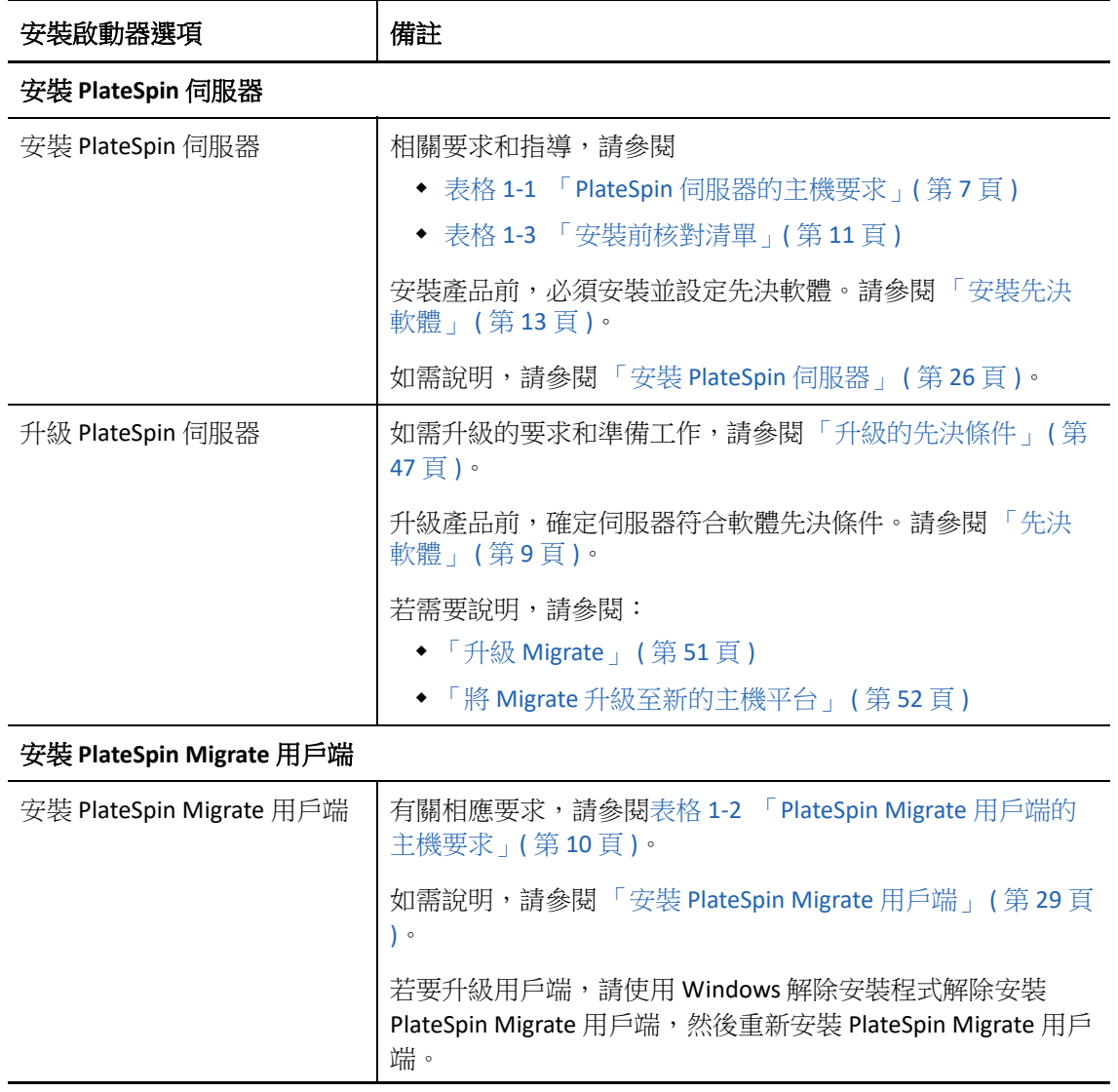

### <span id="page-20-2"></span><span id="page-20-0"></span>安裝資料庫伺服器

安裝產品前,必須設定資料庫伺服器及資料庫例項。請參[閱表格](#page-20-1) 1-4 以確定採用慣用的資料 庫伺服器部署需要執行哪些任務。

<span id="page-20-1"></span>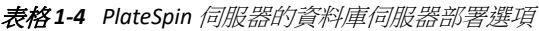

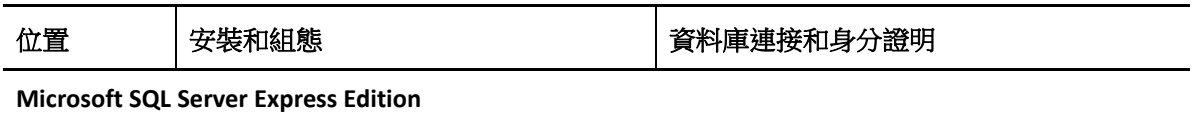

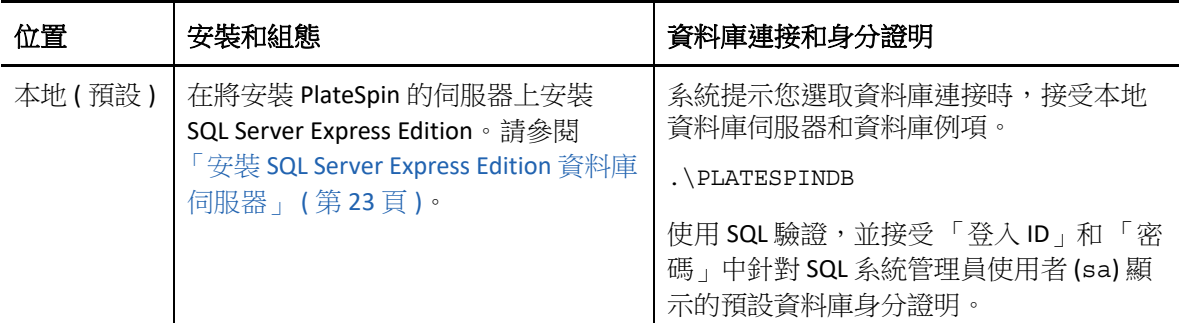

#### **Microsoft SQL Server Standard Edition** 或 **Enterprise Edition**

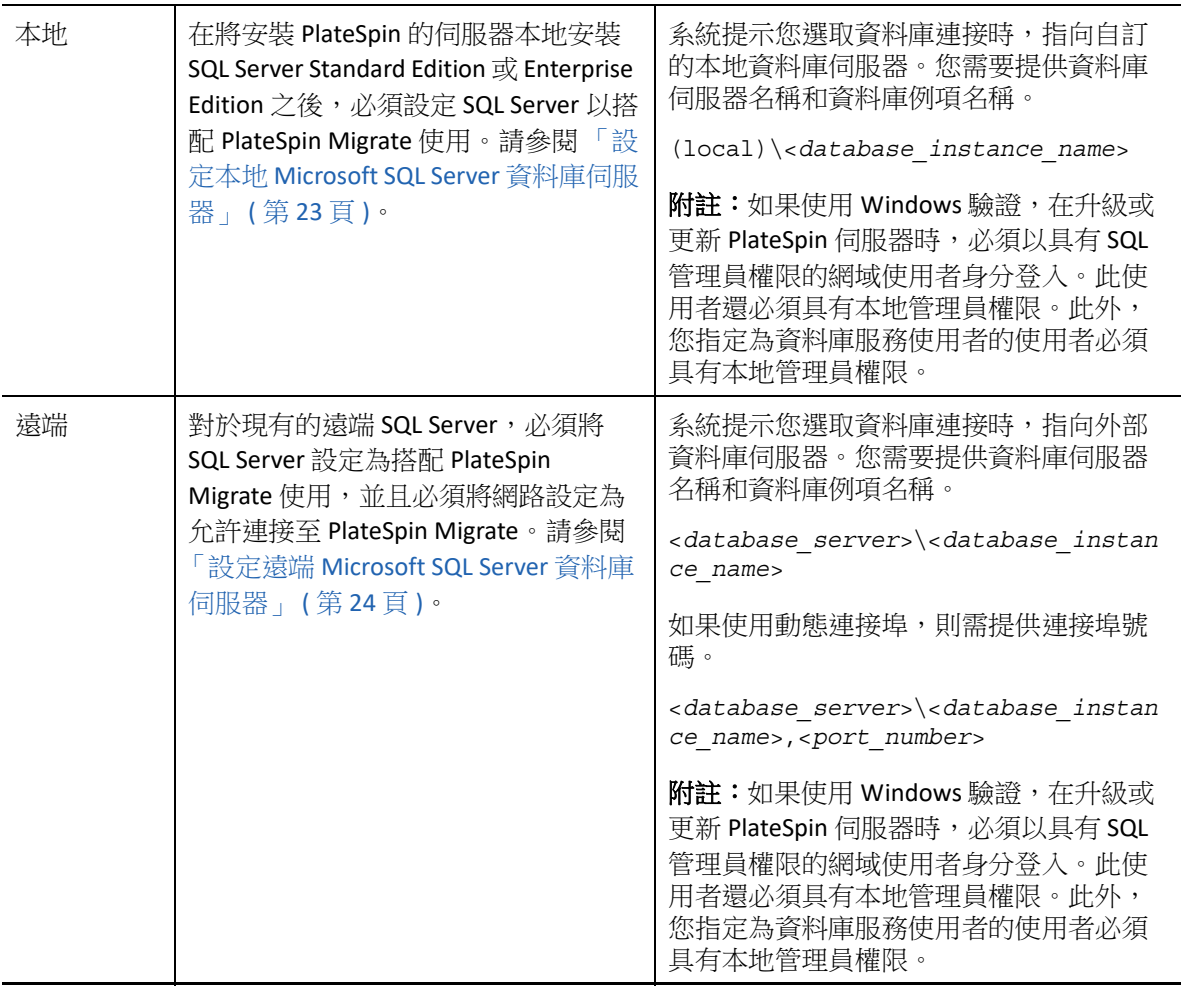

- 「安裝 [SQL Server Express Edition](#page-22-0) 資料庫伺服器」 ( 第 23 頁 )
- 「設定本地 [Microsoft SQL Server](#page-22-1) 資料庫伺服器」 ( 第 23 頁 )
- 「設定遠端 [Microsoft SQL Server](#page-23-0) 資料庫伺服器」 ( 第 24 頁 )

#### <span id="page-22-0"></span>安裝 **SQL Server Express Edition** 資料庫伺服器

如果沒有現有的 [Microsoft SQL Server](#page-7-0) 資料庫伺服器可搭配 PlateSpin Migrate 使用, 您可以安裝 隨附於 PlateSpin Migrate 軟體套裝中的 Microsoft SQL Server 2017 Express Edition。SQL Server Express 安裝程序會設定 SQL 驗證。

**附註:**根據 [Microsoft Developer Network](http://msdn.microsoft.com/en-us/library/ms143506%28v=sql.120%29.aspx#DC_support) 上的建議,不能將 **PlateSpin Migrate** 隨附的 **Microsoft** SQL Server Express Edition 安裝在網域控制器上。

#### 若要安裝 **Microsoft SQL Server Express:**

- **1** 以具有管理特權的使用者身分登入 PlateSpin 伺服器主機。 如果電腦是網域電腦,您必須以屬於網域管理員群組和本地管理員群組成員的網域使用 者身分登入。
- **2** 在將安裝資料庫伺服器的主機上,啟動 「安裝啟動器」。 請參閱「啟動 [PlateSpin Migrate](#page-19-1) 安裝啟動器」 (第20頁)。
- **3** 按一下安裝 **SQL Server Express**,然後遵循畫面上的指示操作。

程式會安裝 PlateSpin Migrate 運作所需的資料庫伺服器和資料庫例項,還會產生 SQL 驗證 所需的身分證明。

附註:安裝 Microsoft SQL Server Express Edition 期間會自動產生 SQL 系統管理員使用者 (sa) 的密碼。在整個 PlateSpin Migrate 伺服器安裝過程中,請保留預設的 sa 身分證明。

完成安裝並啟用產品授權之後,應該修改 SQL 管理員密碼。請參閱「 修改 SQL Server Express 系統管理員使用者的密碼 | (第32頁)。

**4** 繼續執行 「安裝 [PlateSpin](#page-25-0) 伺服器」 ( 第 26 頁 )。

#### <span id="page-22-1"></span>設定本地 **Microsoft SQL Server** 資料庫伺服器

如果將 Microsoft SQL Server Standard Edition 或 Enterprise Edition 安裝在將安裝 PlateSpin Migrate 的伺服器上,則在安裝產品之前,必須在 SQL Server 和您的環境中進行特定的設定。

附註:若使用此本地 SQL Server 資料庫伺服器來為環境中的其他應用程式提供服務,可能會 對 PlateSpin Migrate 的效能產生負面影響。

#### 若要在 **Migrate** 伺服器主機上設定 **SQL Server** ︰

- **1** 確保資料庫伺服器執行的是受支援版本的 Microsoft SQL Server。請參閱 [「資料庫伺服](#page-7-0) [器」](#page-7-0) ( 第 8 頁 )。
- **2** 務必設定一個專屬的指定資料庫例項來與將安裝 PlateSpin Migrate 的伺服器搭配使用。 在安裝產品期間,您需要使用資料庫伺服器名稱和資料庫例項名稱。
- **3** ( 視情況而定,Windows 驗證 ) 在網域環境中可對現有資料庫伺服器使用 Windows 驗證。 如果您打算使用 Windows 驗證來存取 Microsoft SQL Server 資料庫,則必須在 Active Directory 中進行以下設定:
	- 您必須將 Microsoft SQL Server 資料庫伺服器新增至網域中。
	- 需要使用兩個網域使用者帳戶來完成 PlateSpin Migrate 安裝。
		- 其中一個網域使用者需設定 **sysadmin** 角色:建立資料庫、表和其他綱要物件 時,需要使用這個具有 SQL 管理員權限的使用者。
		- **PlateSpin** 服務使用者︰ 該服務使用者可以是網域中權限較低的網域使用者。但 是,該服務使用者必須是 PlateSpin Migrate 伺服器上的本地管理員,並且在安裝 開始前就應該已具備該許可權。

**附註:**如果 Windows 使用者的密碼發生變更,您必須更新 PlateSpin 服務使用者 和 IIS 應用程式集區的密碼。為免出現這種情況,請考慮使用密碼永不過期的 Windows 使用者。

附註: 如果使用 Windows 驗證, 在升級或更新 PlateSpin 伺服器時, 必須以具有 SQL 管理 員權限的網域使用者身分登入。此使用者還必須具有本地管理員權限。此外,您指定為 資料庫服務使用者的使用者必須具有本地管理員權限。

**4** 繼續執行 「安裝 [PlateSpin](#page-25-0) 伺服器」 ( 第 26 頁 )。

#### <span id="page-23-0"></span>設定遠端 **Microsoft SQL Server** 資料庫伺服器

如果使用遠端 Microsoft SQL Server 資料庫伺服器,則在安裝產品前必須在環境中進行特定的 設定。這些設定將允許在 SQL Server 與 PlateSpin 伺服器之間建立遠端連接。

附註:可以使用同一部遠端 Microsoft SQL Server 資料庫伺服器來代管多部 PlateSpin Protect 和 PlateSpin Migrate 伺服器的資料庫例項。每個資料庫例項必須具有唯一的名稱,並分別根據其 關聯的 PlateSpin 伺服器進行設定。

#### 若要準備現有的遠端 **SQL Server** ︰

- **1** 確保資料庫伺服器執行的是受支援版本的 Microsoft SQL Server。請參閱 [「資料庫伺服](#page-7-0) [器」](#page-7-0) ( 第 8 頁 )。
- **2** 務必設定一個專屬的指定資料庫例項來與將安裝 PlateSpin Migrate 的伺服器搭配使用。 在安裝產品期間,您需要使用資料庫伺服器名稱和資料庫例項名稱。
- **3** 請務必將 Microsoft SQL Server 設定為允許 TCP/IP 連接和具名管線連接。
- **4** ( 視情況而定,Windows 驗證 ) 在網域環境中可對現有資料庫伺服器使用 Windows 驗證。 如果您打算使用 Windows 驗證來存取 Microsoft SQL Server 資料庫,則必須在 Active Directory 中進行以下設定:
	- 您必須將 Microsoft SQL Server 資料庫伺服器新增至網域中。
- 需要使用兩個網域使用者帳戶來完成 PlateSpin Migrate 安裝。
	- 其中一個網域使用者需設定 **sysadmin** 角色:建立資料庫、表和其他綱要物件 時,需要使用這個具有 SQL 管理員權限的使用者。
	- **PlateSpin** 服務使用者︰ 該服務使用者可以是網域中權限較低的網域使用者。但 是,該服務使用者必須是 PlateSpin Migrate 伺服器上的本地管理員,並且在安裝 開始前就應該已具備該許可權。

附註:如果 Windows 使用者的密碼發生變更,您必須更新 PlateSpin 服務使用者 和 IIS 應用程式集區的密碼。為免出現這種情況,請考慮使用密碼永不過期的 Windows 使用者。

附註:如果使用 Windows 驗證,在升級或更新 PlateSpin 伺服器時,必須以具有 SQL 管理 員權限的網域使用者身分登入。此使用者還必須具有本地管理員權限。此外,您指定為 資料庫服務使用者的使用者必須具有本地管理員權限。

- **5** 在防火牆上開啟以下連接埠,以支援向遠端 SQL Server 進行驗證:
	- 連接埠 **49152-65535/TCP**:允許 LSA、SAM、Netlogon 的 RPC 流量。
	- 連接埠 **1433/TCP**:允許 Microsoft SQL Server 的流量。
	- ◆ 自訂連接埠:若將 SQL Server 設定為使用自訂 TCP 連接埠,您必須在防火牆上開啟 該連接埠。

附註:如果您不使用動熊連接埠,則必須在資料庫伺服器欄位中指定專屬連接埠。

- **6** ( 視情況而定 ) 如果要為 PlateSpin Migrate 使用專屬連接埠,則必須在防火牆上開啟這些 連接埠:
	- **6a** 在資料庫伺服器上,確定需要開啟哪些連接埠:
		- **6a1** 在 SQL Server 組態管理器中,展開 「SQL Server 網路組態」,選取 **<yourdatabase-instance-name>** 的通訊協定,然後以滑鼠右鍵按一下 **TCP/IP** 並選取內 容。
		- **6a2** 在 「TCP/IP 內容」對話方塊中,選取 **IP** 位址索引標籤。
		- **6a3** 在 **IPAll** 下的 **TCP** 動態連接埠 ( 對於動態連接埠 ) 或 **TCP** 連接埠 ( 對於靜態連接埠 ) 中,將會顯示指定的 SQL Server 資料庫例項所使用的連接埠。如果 **TCP** 連接埠或 **TCP** 動態連接埠設定為任何非 0 值,請在防火牆上開啟指定的連接埠。您需要使 用這些連接埠來連接 SQL Server。

例如,如果 **TCP** 動態通訊埠欄位設定為 60664,**TCP** 通訊埠欄位設定為 1555,則 您必須在 SQL Server 上的防火牆規則中啟用連接埠 60664 和 1555。

**6b** 在防火牆上開啟連接埠。

**附註:**如果為動態連接埠設定了值,當您在安裝或升級過程中按一下瀏覽時,SQL 伺服 器清單中可能不會顯示您的伺服器。在這種情況下,您必須在 PlateSpin Migrate 安裝程 式的資料庫伺服器輸入欄位中手動指定該伺服器。

例如,如果伺服器名稱為 MYSQLSERVER,資料庫例項名稱為 PLATESPINDB,為動態連接 埠設定的專屬連接埠為 60664,請輸入以下文字,然後選取所需的驗證類型:

MYSQLSERVER\PLATESPINDB,60664

<span id="page-25-1"></span>必須在防火牆上開啟該連接埠。

**7** 繼續執行 「安裝 [PlateSpin](#page-25-0) 伺服器」 ( 第 26 頁 )。

#### <span id="page-25-0"></span>安裝 **PlateSpin** 伺服器

- **1** 在安裝 PlateSpin 伺服器之前,必須確定符合以下要求:
	- PlateSpin 伺服器主機符合最低系統要求。請參閱「PlateSpin [伺服器的系統要求」](#page-6-2)( 第 7 [頁](#page-6-2) )。
	- PlateSpin 伺服器主機已經安裝首要必備的軟體。請參閱 [「安裝先決軟體」](#page-12-0) ( 第 13 頁 [\)](#page-12-0)。
	- 有可用的資料庫伺服器,並且其上有 PlateSpin Migrate 的專屬資料庫例項。請參閱 [「安裝資料庫伺服器」](#page-20-0) ( 第 21 頁 )。
- **2** 以具有管理權限的使用者身分登入 PlateSpin 伺服器主機。

如果伺服器是網域電腦,您必須以屬於網域管理員群組和本地管理員群組成員的網域使 用者身分登入。

如果 SQL Server Standard Edition 或 Enterprise Edition 資料庫伺服器使用的是 Windows 驗 證,則您必須以具有 SQL 管理員權限的網域使用者身分登入。此使用者還必須具有本地 管理員權限。此外,您為 SQL Server 身分證明指定的服務使用者必須具有本地管理員權 限。

3 在 PlateSpin 伺服器主機上,啟動安裝啟動器。

請參閱「啟動 [PlateSpin Migrate](#page-19-1) 安裝啟動器」 (第20頁)。

- **4** 按一下安裝 **PlateSpin** 伺服器,然後遵循畫面上的指示操作。
- 5 閱讀軟體授權合約,選取我接受授權合約中的條款選項,然後按下一步。 您必須接受軟體授權合約才能安裝產品。
- **6** 為暫存的安裝檔案指定一個位置,然後按下一步。

7 (資料庫伺服器, Windows 驗證) 如果現有資料庫伺服器 ( 即您正在使用的伺服器, 而不 是 SQL Server Express Edition) 使用的是 Windows 驗證,請設定資料庫連接,並提供資料 庫管理員和資料庫服務使用者的相應身分證明。

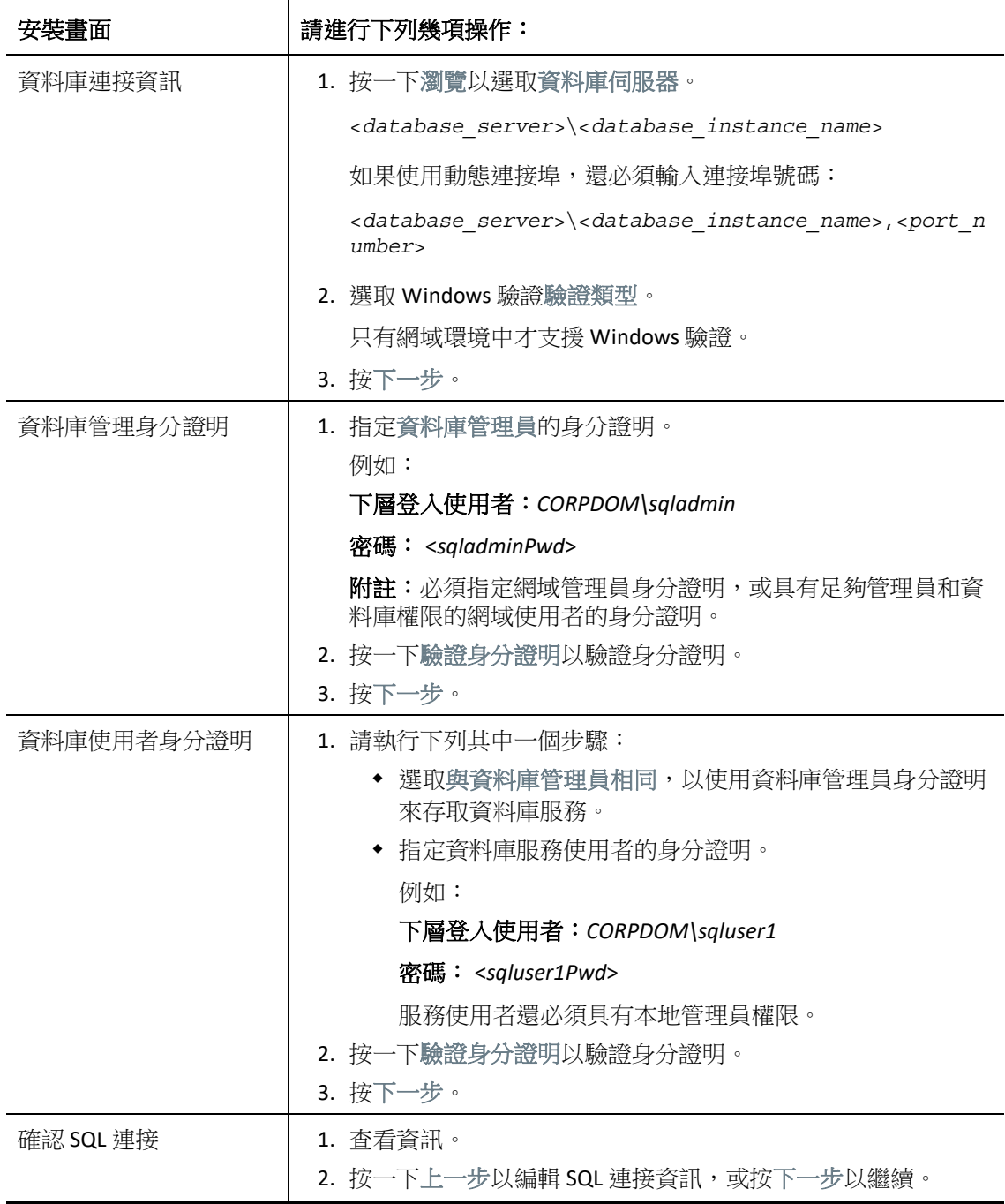

8 ( 資料庫伺服器, SQL 驗證 ) 如果對資料庫伺服器使用 SQL 驗證, 請設定資料庫連接, 並 提供資料庫管理員的相應身分證明。

如果要使用 PlateSpin Migrate 中隨附的 Microsoft SQL Server Express Edition 資料庫伺服器, 請使用此選項。安裝程式會自動為 SQL 系統管理員使用者 (sa) 產生密碼,並在安裝期間 使用該密碼。

附註:當您完成 PlateSpin 伺服器安裝並啟用授權之後,應該設定一個自訂密碼。請參閱 「修改 SQL Server Express [系統管理員使用者的密碼」](#page-31-1) ( 第 32 頁 )。

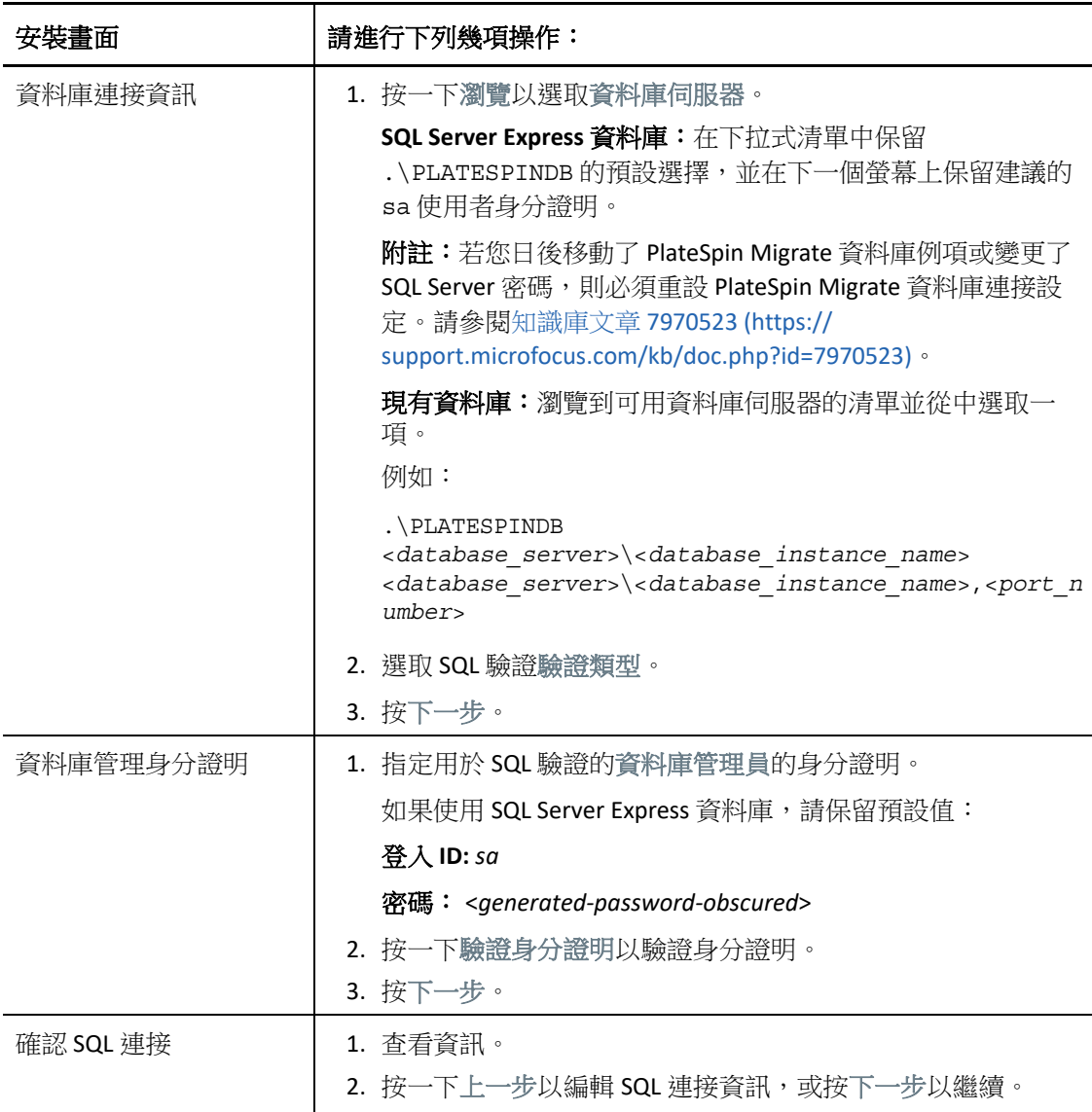

**9** 指定並驗證資料庫伺服器的身分證明後,按下一步。

**10** 在 「IIS 組態」畫面,指定是允許 HTTP 連接還是 HTTPS 連接。若要允許無安全保護的連 接 (HTTP),請選取允許無安全保護的連接 **(HTTP)** 選項。

如果您的 IIS 伺服器已有簽署的 SSL 證書,則通訊協定將預設為 HTTPS。您的瀏覽器可能 會顯示可疑的連接警告訊息。如需有關如何繼續的資訊,請參閱與您的瀏覽器相關的文 件。

**11** 按下一步,驗證安裝設定,然後按一下安裝並依照畫面上的提示操作。

附註:此 PlateSpin Migrate 伺服器安裝過程可能需要幾分鐘時間才能完成。

**12** ( 選擇性 ) 選取啟動 **Migrate Web** 用戶端可在安裝完成後立即啟動 PlateSpin Migrate Web 用 戶端。

<span id="page-28-3"></span>可以使用 PlateSpin Migrate Web 介面來啟用授權。如需詳細資訊,請參閱 《*PlateSpin Migrate 2018.11* 使用者指南[》中的 「使](https://www.microfocus.com/documentation/platespin/platespin-migrate-2018-11/pdfdoc/migrate-user/migrate-user.pdf#webinterfacelicenses)用 Web 介面啟用授權」。

**13** ( 選擇性 ) 繼續執行 「安裝 [PlateSpin Migrate](#page-28-0) 用戶端」 ( 第 29 頁 )。

#### <span id="page-28-0"></span>安裝 **PlateSpin Migrate** 用戶端

PlateSpin Migrate 用戶端有兩個安裝選項︰

- [「從安裝啟動器中安裝用戶端」](#page-28-1) ( 第 29 頁 )
- 「從 PlateSpin [伺服器下載用戶端」](#page-28-2) ( 第 29 頁 )
- ◆ [「啟動用戶端並啟用授權」](#page-29-1) (第 30 頁 )

#### <span id="page-28-1"></span>從安裝啟動器中安裝用戶端

使用此選項可在完成 PlateSpin 伺服器安裝之後,立即在該伺服器所在的同一部主機上安裝用 戶端。

- **1** 完成伺服器安裝。 請參閱「安裝 [PlateSpin](#page-25-0) 伺服器」 ( 第 26 頁 )。
- **2** 在 「安裝啟動器」視窗中,按一下安裝 **PlateSpin** 用戶端,然後遵循畫面上的指示操作。 該安裝程式會安裝並設定 PlateSpin Migrate 用戶端,以便在日後執行。

#### <span id="page-28-2"></span>從 **PlateSpin** 伺服器下載用戶端

使用此選項可在完成伺服器安裝之後,隨時使用網頁瀏覽器在遠端主機上安裝用戶端。

- **1** 完成 PlateSpin 伺服器安裝。 請參閱 「 安裝 [PlateSpin](#page-25-0) 伺服器 」 ( 第 26 頁 ) 。
- **2** 確認所需 PlateSpin Migrate 用戶端主機符合最低系統要求。

請參閱 「PlateSpin Migrate [用戶端的系統要求」](#page-9-0) ( 第 10 頁 )。

**3** 在所需 PlateSpin Migrate 用戶端主機上,開啟網頁瀏覽器並導覽到下列 URL ︰ http://<*server\_host*>/platespinmigrate

使用 PlateSpin 伺服器主機的實際名稱或 IP 位址取代*伺服器主機*。如果 PlateSpin 伺服器安 裝在本地電腦上,請用 localhost 取代*伺服器主機*。如果啟用了 SSL,請在 URL 中使用 https 協定。

瀏覽器會載入 PlateSpin 伺服器的首頁。

**4** 按一下 PlateSpin Migrate 用戶端下載連結,下載 PlateSpin Migrate 用戶端軟體,然後遵循 畫面上的指示進行安裝。

#### <span id="page-29-1"></span>啟動用戶端並啟用授權

若要啟動用戶端,請按一下開始 > 程式 > **PlateSpin Migrate** > **PlateSpin Migrate** 用戶端。第一次 安裝並啟動 PlateSpin Migrate 用戶端時,會開啟「授權精靈」並提示您啟用您的軟體。如需 產品授權的說明,請參閱 《*PlateSpin Migrate 2018.11* 使用者指南[》中的 「](https://www.microfocus.com/documentation/platespin/platespin-migrate-2018-11/pdfdoc/migrate-user/migrate-user.pdf#miglicense)PlateSpin Migrate 產品授權」。

您也可以使用 PlateSpin Migrate Web 介面來啟用授權。如需詳細資訊,請參閱 《*PlateSpin Migrate 2018.11* 使用者指南[》中的 「使](https://www.microfocus.com/documentation/platespin/platespin-migrate-2018-11/pdfdoc/migrate-user/migrate-user.pdf#webinterfacelicenses)用 Web 介面啟用授權」。

## <span id="page-29-0"></span>使用批次檔案安裝 **PlateSpin Migrate** 軟體元件

若要以靜默模式安裝 PlateSpin Migrate 軟體元件︰

- **1** 從 [Micro Focus](https://www.microfocus.com/support-and-services/download/) 下載 (https://www.microfocus.com/support-and-services/download/) 頁面下 載 PlateSpinMigrateSetup-2018.11.0.*x*.exe 安裝程式,並將其儲存在目標 **PlateSpin** 伺服器主機上,您應該已在該主機上安裝並設定了必要的作業系統和應用程式。請參閱 [「安裝先決軟體」](#page-12-0) (第13頁)。
- **2** 連按兩下 PlateSpinMigrateSetup-2018.11.0.*x*.exe,並將內容擷取到您偏好的資料 夾,例如 C:\Install\。

重要:請勿將 .exe 檔案的內容擷取到預設資料夾。

- **3** 擷取檔案後,按一下取消以結束安裝精靈。
- **4** 依據您需要的安裝類型,複製以下其中一個程序檔並貼至批次檔案中,然後在修改安裝 路徑 ( 如適用 ) 後執行該批次檔案。
	- 對於本地 **Microsoft SQL Server Express Edition** 資料庫︰

C:\Migrate-2018.11.0\PlateSpinImage\ServerInstall\setup.exe /s /v/ qn /v"/l\*v c:\install.log" ^

/v"DBINSTALLTYPE=customerinstall" ^

/v"IS SQLSERVER SERVER=(local)\PLATESPINDB" ^

/v"IS\_SQLSERVER\_USERNAME= domain\*sqladminUser* " ^

/v"IS\_SQLSERVER\_USER\_USERNAME= domain\*sqlServiceUser* " ^

/v"IS\_SQLSERVER\_PASSWORD=*sqlauthenticationpwd*"

對於遠端 **Microsoft SQL Server Express** 資料庫︰

```
C:\Migrate-2018.11.0\PlateSpinImage\ServerInstall\setup.exe /s /v/
qn /v"/l*v c:\install.log" ^
```

```
/v"INSTALLDIR=c:\Migrate" ^
```

```
/v"DBINSTALLTYPE=remotedb" ^
```
/v"IS\_SQLSERVER\_SERVER=BM7W2K12SQL\BM8INSTANCE,59977" ^

/v"IS SQLSERVER AUTHENTICATION=0" ^

/v"IS SQLSERVER USERNAME= domain\sqladminUser " ^

/v"IS SQLSERVER USER USERNAME= domain\sqlServiceUser " ^

/v"IS\_SQLSERVER\_USER\_PASSWORD=sqlauthenticationpwd"

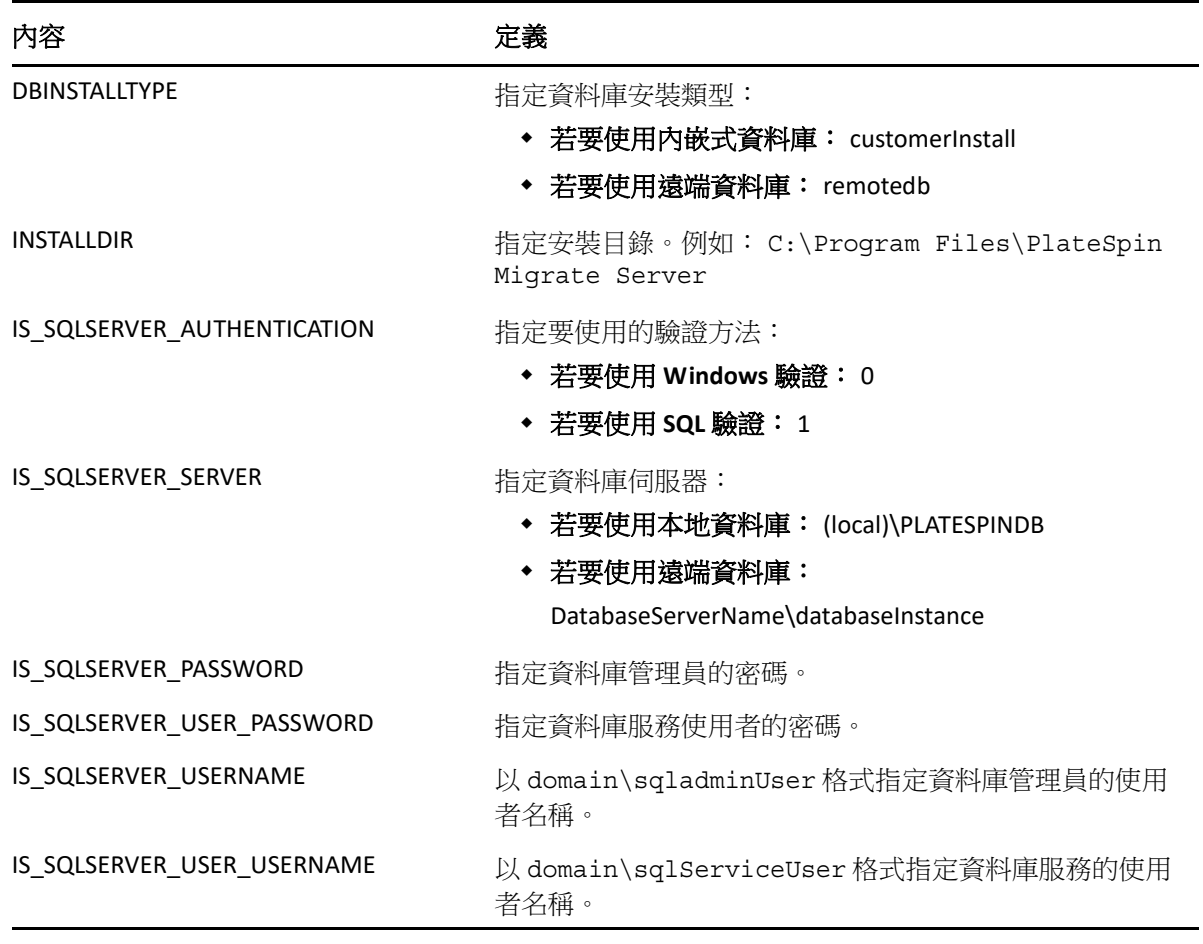

### <span id="page-30-0"></span>安裝後任務

- 1 (選擇性,建議執行此操作)為 SQL 系統管理員使用者 (sa) 設定安全的自訂密碼。 請參閱「修改 SQL Server Express [系統管理員使用者的密碼」](#page-31-1) (第32頁)。
- **2** ( 選擇性 ) 將 Migrate 伺服器和來源工作負載設定為僅使用 TLS 1.2 通訊協定進行連接。
	- **2a** 對 PlateSpin Migrate 伺服器主機上的 Windows 作業系統停用 TLS 1.0 和 1.1 通訊協定。 請參閱「為 Migrate 主機設定 TLS [通訊協定」](#page-32-0) (第33頁)。
	- **2b** 將來源工作負載設定為使用 TLS 1.2 進行連接。

請參閱 《*PlateSpin Migrate 2018.11* 使用者指南[》中的 「](https://www.microfocus.com/documentation/platespin/platespin-migrate-2018-11/pdfdoc/migrate-user/migrate-user.pdf#securitytls12cipher)設定使用 TLS 1.2 進行連接 的來源工作負載」。

**3** 設定用於檢查 Migrate 軟體更新的優先設定。

請參閱 [「檢查軟體更新」](#page-31-0) ( 第 32 頁 )。

### <span id="page-31-0"></span>檢查軟體更新

當 PlateSpin Migrate 用戶端啟動時,它會自動檢查產品的目前版本,並在 「更新可用性」對 話方塊中顯示任何可用的更新。

若不想讓系統每次都自動檢查更新,請執行以下操作:

- **1** 在 「更新可用性」對話方塊中,選取啟動時不檢查更新選項。
- **2** 按一下 「確定」。

若要重新啟用自動軟體更新檢查,請執行以下操作:

- **1** 在 PlateSpin Migrate 用戶端中,按一下工具 **>** 選項。
- **2** 在一般索引標籤中,選取還原預設值。
- **3** 按一下 「確定」。

若要手動檢查版本更新,請執行以下操作:

**1** 在 PlateSpin Migrate 用戶端中,按一下說明 **>** 檢查更新。

<span id="page-31-2"></span>系統會檢查產品的目前版本,如果有可用更新則會顯示出來。若要下載特定的軟體更新 或 HotFix,请遵循提供的 URL。

### <span id="page-31-1"></span>修改 **SQL Server Express** 系統管理員使用者的密碼

如果您安裝了 Microsoft SQL Server Express Edition,安裝程式會自動為 SQL 系統管理員使用者 (sa) 產生密碼。您可以使用自己的 Windows 管理員身分證明和 SQL 管理工具來修改該密碼, 而無需知道產生的密碼是什麼。

附註:為了提高安全性,強烈建議您在完成 PlateSpin 伺服器安裝並啟用產品授權後,修改 sa 身分證明的密碼。為 sa 使用者設定自訂密碼後,在將來升級 PlateSpin 伺服器軟體時,您必 須能夠提供該密碼。

SQL Server Express 軟體中隨附了 Microsoft SQLCMD (sqlcmd) 公用程式。您可以使用此工具來 修改 SQL Server Express 資料庫引擎的 SQL 系統管理員密碼。變更密碼後,必須對 PlateSpin 伺 服器更新該資訊,並重新啟動 PlateSpin 伺服器服務。

#### 若要變更 **SQL Server Express sa** 使用者密碼:

- **1** 以本地管理員使用者身分登入 PlateSpin 伺服器主機。
- **2** 啟動管理員指令提示畫面。
- **3** 修改 SQL 系統管理員密碼。輸入

```
sqlcmd -S .\PlateSpinDB -E -Q "ALTER LOGIN sa WITH PASSWORD = 
'${NewPassword}'"
```
此 SQLCMD 語法會執行 -Q 選項後面的查詢,然後結束 SQLCMD 公用程式。

附註:如果您將 SQL Server Express 安裝在了另一部伺服器上,請在該主機上執行此指 令。

此指令使用 ALTER LOGIN 語法, 而不是 Microsoft 在 [sp\\_password \(Transact-SQL\)](https://docs.microsoft.com/en-us/sql/relational-databases/system-stored-procedures/sp-password-transact-sql) 文件中建 議的 sp\_password 預存程序。

如需 SQLCMD 語法和指令的資訊,請參閱 Microsoft 網站上的 *SQLCMD* [公用程式](https://docs.microsoft.com/en-us/sql/tools/sqlcmd-utility)。

**4** 向 PlateSpin 更新 SQL 系統管理員使用者的新密碼。輸入

```
%PROGRAM FILES%\"PlateSpin Migrate 
Server"\bin\PlateSpin.UpdateConnectionString.exe /
instance=.\PlateSpinDB /username=sa /password=${NewPassword}
```
**5** 重新啟動 PlateSpin 伺服器服務。輸入

<span id="page-32-1"></span>%PROGRAM FILES%\PlateSpin Migrate Server\bin\RestartPlateSpinServer\RestartPlateSpinServer.exe

## <span id="page-32-0"></span>為 **Migrate** 主機設定 **TLS** 通訊協定

PlateSpin Migrate 伺服器支援依據其主機作業系統上啟用的通訊協定,使用傳輸層安全性通訊 協定 (TLS) 1.0、TLS 1.1 或 TLS 1.2 進行連接。建議您在 Migrate 伺服器主機上的 Windows 登錄 設定中啟用 TLS 1.2 通訊協定。有關說明,請參閱 Microsoft 文件庫中 《Transport Layer [Security \(TLS\) Registry Settings](https://docs.microsoft.com/en-us/windows-server/security/tls/tls-registry-settings)》 ( 傳輸層安全性通訊協定 (TLS) 登錄設定 ) (https:// docs.microsoft.com/en-us/windows-server/security/tls/tls-registry-settings) 中的 「[TLS 1.2](https://docs.microsoft.com/en-us/windows-server/security/tls/tls-registry-settings#tls-12)」。

附註:對於雲端市集中提供的 PlateSpin Migrate 伺服器影像,預設已在 Migrate 伺服器主機上 啟用 TLS 1.2。請參閱「TLS [通訊協定」](#page-37-3) (第38頁)。

Migrate 伺服器主機上的 TLS 設定必須允許適合來源工作負載的連接。與之相反,每個來源工 作負載作業系統上的 TLS 設定及安裝的 .NET Framework 版本必須允許的連接則為︰適合透過 您為 Migrate 伺服器主機作業系統啟用的 TLS 通訊協定建立的連接。

您在 Migrate 伺服器主機作業系統上啟用的 TLS 通訊協定決定來源工作負載可用於連接的 TLS 通訊協定。允許 TLS 1.0 或 TLS 1.1 可讓您移轉裝有不支援或預設不支援 TLS 1.2 的較舊作業系 統的來源工作負載。例如:

- Windows Server 2003 和 2008 不支援 TLS 1.2。
- ◆ Windows Server 2008 R2 支援 TLS 1.2,但預設會停用該通訊協定。若要讓來源工作負載使 用 TLS 1.2 連接到 Migrate 伺服器,您必須在來源工作負載上針對該作業系統啟用 TLS 1.2。
- ◆ Microsoft .NET 3.5 預設不支援 TLS 1.2。您必須在來源工作負載上執行以下其中一項操作, 以允許使用 TLS 1.2 建立連接:
	- 套用 Microsoft 修補程式。

- 或 -

◆ 安裝 Microsoft .NET 4。*x*.

若要允許在來源工作負載上使用 TLS 1.2 通訊協定建立連接,您可能需要在該工作負載上安裝 作業系統修補程式和 Microsoft .NET Framework,並修改其 Windows 登錄設定。如需在來源 Windows 工作負載上啟用 TLS 1.2 的資訊,請參閱 《*[P](https://www.microfocus.com/documentation/platespin/platespin-migrate-2018-11/pdfdoc/migrate-user/migrate-user.pdf#bookinfo)lateSpin Migrate 2018.11* 使用者指南[》中](https://www.microfocus.com/documentation/platespin/platespin-migrate-2018-11/pdfdoc/migrate-user/migrate-user.pdf#securitytls12cipher) [的 「設](https://www.microfocus.com/documentation/platespin/platespin-migrate-2018-11/pdfdoc/migrate-user/migrate-user.pdf#securitytls12cipher)定使用 TLS 1.2 進行連接的來源工作負載」。

您可以選擇性地對 Migrate 伺服器主機上的作業系統停用 TLS 1.0 和 TLS 1.1 通訊協定。該登錄 設定可用於 Migrate 用戶端主機和支援 TLS 1.2 的來源工作負載。如需針對 Windows 作業系統 停用 TLS 1.0 和 1.1 通訊協定的資訊,請參閱 Microsoft 文件庫中《*[Transport Layer Security \(TLS\)](https://docs.microsoft.com/en-us/windows-server/security/tls/tls-registry-settings)  Registry Settings*》 *(* [傳輸層安全性通訊協定](https://docs.microsoft.com/en-us/windows-server/security/tls/tls-registry-settings) *(TLS)* 登錄設定 *)* (https://docs.microsoft.com/en-us/ windows-server/security/tls/tls-registry-settings) 中的「[TLS 1.0](https://docs.microsoft.com/en-us/windows-server/security/tls/tls-registry-settings#tls-10)」和「[TLS 1.1](https://docs.microsoft.com/en-us/windows-server/security/tls/tls-registry-settings#tls-11)」。

重要:停用 TLS 1.0 會阻止不支援 TLS 1.2 的作業系統進行移轉。

### <span id="page-33-0"></span>**PlateSpin** 主機的安全性最佳實務

做為最佳的安全性實務,您應將用於解決安全性弱點的修補程式套用到 PlateSpin Migrate 伺 服器主機和 PlateSpin Migrate 用戶端主機,就像您對企業中的其他 Windows 伺服器所做的一 樣。

Micro Focus 已注意到 CVE 2017-5715、2017-5753 和 2017-5754 中所述的旁路分析弱點 ( 稱為 Meltdown 和 Spectre), 已對雲端的 PlateSpin 伺服器影像實施最新的建議措施。

我們強烈建議您根據 Microsoft 的建議,持續對 PlateSpin 伺服器主機和 PlateSpin Migrate 用戶 端主機的 Windows 作業系統套用安全性更新來應對此類威脅。請參閱廠商文件以瞭解相關資 訊。請參閱 Microsoft 支援網站上的保護您的 *Windows* [裝置,防範](https://support.microsoft.com/en-us/help/4073757/protect-your-windows-devices-against-spectre-meltdown) *Spectre* 和 *Meltdown* (https://support.microsoft.com/en-us/help/4073757/protect-your-windows-devices-against-spectremeltdown)。

# <span id="page-34-0"></span>2 <sup>2</sup> 在雲端部署 **PlateSpin Migrate** 伺服器

<span id="page-34-3"></span>您可以在 Amazon Web Services EC2 雲端或 Microsoft Azure 雲端部署 PlateSpin Migrate 伺服器。 當沒有可用的站對站 VPN 時,您必須在雲端部署 Migrate 伺服器,以支援將工作負載移轉至 該雲端環境以及從中移轉。您可以根據雲端市集中提供的範本新增 PlateSpin Migrate 伺服器, 也可以在為該目的而設定的虛擬主機上安裝 Migrate 伺服器。

- [「有關在雲端部署](#page-34-1) Migrate 伺服器的要求」 ( 第 35 頁 )
- 「在雲端部署 [PlateSpin Migrate](#page-37-1) 伺服器」 ( 第 38 頁 )
- 「必要的 PlateSpin Migrate [伺服器網路安全性群組設定」](#page-37-2) ( 第 38 頁 )
- [「關於雲端市集中的](#page-38-0) PlateSpin Migrate 伺服器範本」 ( 第 39 頁 )
- ◆ 「 在 AWS 中部署 Migrate 伺服器影像 」 ( 第 40 頁 )
- ◆ 「在 Azure 中部署 Migrate 伺服器影像 」 ( 第 40 頁 )
- [「用於在雲端手動部署](#page-40-0) Migrate 伺服器的核對清單」 ( 第 41 頁 )
- 「設定雲端式 Migrate [伺服器的進階設定」](#page-42-0) ( 第 43 頁 )
- 「設定用於 AWS 的 PlateSpin [進階設定」](#page-42-1) ( 第 43 頁 )
- [「設定複製連接埠的聯絡方向」](#page-44-1) ( 第 45 頁 )
- 「設定 PlateSpin [伺服器的備用](#page-44-2) IP 位址」 ( 第 45 頁 )
- ◆ 「允許雲端式 Migrate [伺服器處理到其他目標平台的移轉」](#page-45-0) ( 第 46 頁 )

# <span id="page-34-1"></span>有關在雲端部署 **Migrate** 伺服器的要求

在雲端安裝 PlateSpin Migrate 伺服器之前,請務必瞭解以下針對您的雲端環境的要求。

- ◆ [「雲端帳戶」](#page-34-2) (第35頁)
- ◆ 「非 VPN [部署」](#page-36-0) (第37頁)
- [「靜態公用](#page-36-1) IP 位址」 ( 第 37 頁 )
- [「網路安全性群組」](#page-36-2) ( 第 37 頁 )
- ◆ 「TLS [通訊協定」](#page-37-0) (第38頁)

### <span id="page-34-2"></span>雲端帳戶

在雲端環境中設定帳戶。確定已正確設定雲端帳戶且其可用。如果使用的是 AWS 帳戶,請參 閱[表格](#page-35-1) 2-1;如果使用的是 Azure 帳戶,請參閱表格 2-2,具體視您的移轉環境而定。

#### <span id="page-35-0"></span>表格 *2-1 AWS* 帳戶要求

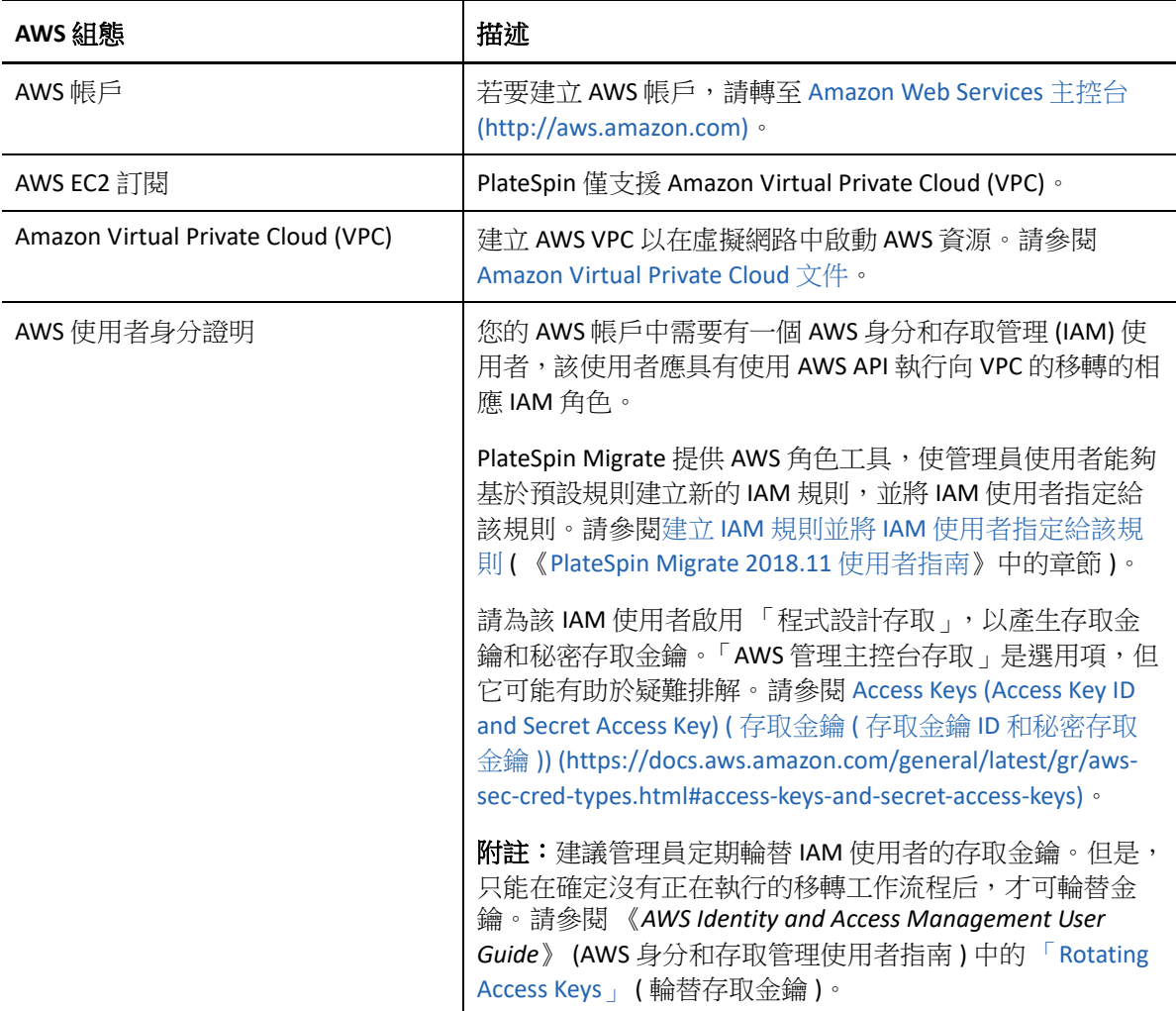

<span id="page-35-1"></span>表格 *2-2 Azure* 帳戶要求

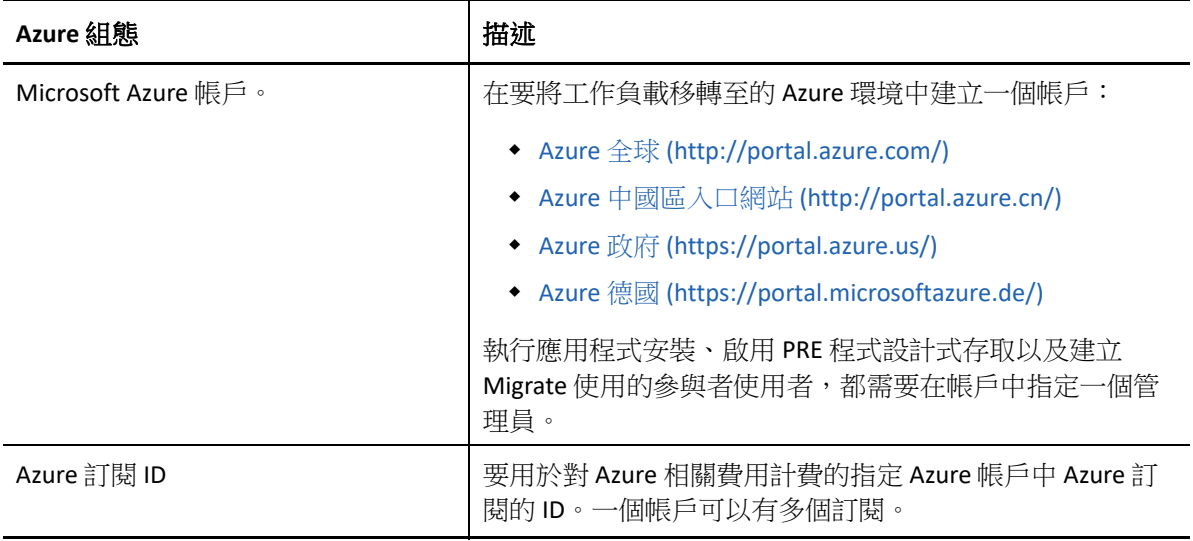

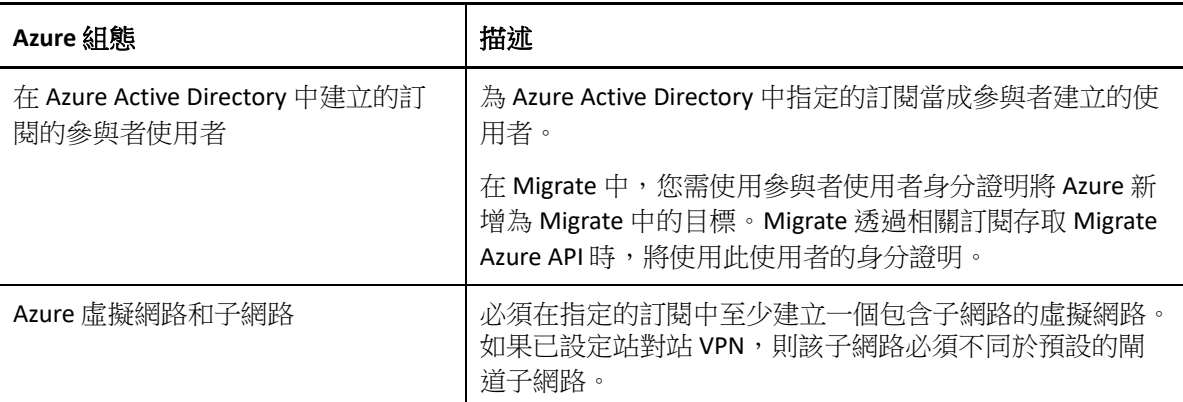

### <span id="page-36-0"></span>非 **VPN** 部署

雲端式 PlateSpin Migrate 伺服器不要求在本地資料中心與目標雲端平台之間建立站對站 VPN 連接。當未提供 VPN 時︰

- 必須能夠存取網際網路。
- PlateSpin Migrate 伺服器、複製網路和目標機器需要公用 IP 位址。當您使用 Migrate 代理 程式時,來源機器不需要公用 IP 位址。如果您不使用 Migrate 代理程式,則所有元件皆 需要公用 IP 位址。
- 使用 Migrate 代理程式可將工作負載註冊到雲端式 Migrate 伺服器。Migrate 代理程式使用 公用網際網路上的安全通訊。
- 您應該對來源網路與雲端位置之間的資料傳輸進行加密。
- 對於雲端目標,預設會啟用壓縮並採用 「最佳」壓縮設定。

### <span id="page-36-1"></span>靜態公用 **IP** 位址

請為 Migrate 伺服器使用靜態 IP 位址,以確保伺服器重新啟動時該 IP 位址不會變更。一旦 PlateSpin 伺服器上的 IP 位址變更,與來源工作負載之間的活動訊號通訊便會中斷。

- **AWS** ︰ 將 Migrate 伺服器的公用 IP 位址的配置方法指定為彈性。
- **Azure** ︰ 將 Migrate 伺服器的公用 IP 位址的配置方法指定為靜態。

附註:您不能指定為公用 IP 資源指定的實際 IP 位址。雲端廠商會從其可用 IP 位址池配置一 個 IP 位址,並保留在您部署 Migrate 伺服器的位置。

### <span id="page-36-2"></span>網路安全性群組

請確定 [PlateSpin Migrate](#page-37-2) 伺服器的網路安全性群組允許「 必要的 PlateSpin Migrate 伺服器網路 [安全性群組設定」](#page-37-2) ( 第 38 頁 ) 中所述的最低連接埠設定。

### <span id="page-37-3"></span><span id="page-37-0"></span>**TLS** 通訊協定

對於雲端市集中提供的 Migrate 伺服器,已自動為 PlateSpin Migrate 伺服器虛擬主機上的 Windows 作業系統啟用傳輸層安全性通訊協定 (TLS) 1.2。預設停用 TLS 1.0 和 TLS 1.0。

Migrate 在 C:\Windows\OEM 資料夾中提供了程序檔,用於在 Migrate 伺服器虛擬主機上輕鬆 啟用或停用 TLS 1.0 和 TLS 1.1 ︰

DisableTLS-1\_and\_1.1 EnableTLS-1\_and\_1.1

## <span id="page-37-1"></span>在雲端部署 **PlateSpin Migrate** 伺服器

如需需要雲端式 PlateSpin Migrate 伺服器的非 VPN 部署情境的資訊,請參閱 《*PlateSpin Migrate* 使用者指南[》的 「](https://www.microfocus.com/documentation/platespin/platespin-migrate-2018-11/pdfdoc/migrate-user/migrate-user.pdf#migrationenvironments)準備移轉環境」中的以下資訊︰

- [「](https://www.microfocus.com/documentation/platespin/platespin-migrate-2018-11/pdfdoc/migrate-user/migrate-user.pdf#awsdeployment)移轉至 Amazon Web Services 所需的部署」
- [「](https://www.microfocus.com/documentation/platespin/platespin-migrate-2018-11/pdfdoc/migrate-user/migrate-user.pdf#azuredeployment)移轉至 Azure 所需的部署」
- [「](https://www.microfocus.com/documentation/platespin/platespin-migrate-2018-11/pdfdoc/migrate-user/migrate-user.pdf#prereqcloudtocloud)雲端到雲端移轉的先決條件」
	- [「](https://www.microfocus.com/documentation/platespin/platespin-migrate-2018-11/pdfdoc/migrate-user/migrate-user.pdf#aws2azuredeployment)從 AWS 到 Azure 的 C2C 移轉的部署」
	- [「](https://www.microfocus.com/documentation/platespin/platespin-migrate-2018-11/pdfdoc/migrate-user/migrate-user.pdf#deploymentazure2aws)從 Azure 到 AWS 的 C2C 移轉的部署」
	- [「](https://www.microfocus.com/documentation/platespin/platespin-migrate-2018-11/pdfdoc/migrate-user/migrate-user.pdf#t471zz31g4ho)從 Azure 到 vCloud 的 C2C 移轉的部署」
	- [「](https://www.microfocus.com/documentation/platespin/platespin-migrate-2018-11/pdfdoc/migrate-user/migrate-user.pdf#t471zz3207xy)從 vCloud 到 Azure 的 C2C 移轉的部署」
	- [「](https://www.microfocus.com/documentation/platespin/platespin-migrate-2018-11/pdfdoc/migrate-user/migrate-user.pdf#deploymentaws2vcloud)從 AWS 到 vCloud 的 C2C 移轉的部署」
	- [「](https://www.microfocus.com/documentation/platespin/platespin-migrate-2018-11/pdfdoc/migrate-user/migrate-user.pdf#deploymentvcloud2aws)從 vCloud 到 AWS 的 C2C 移轉的部署」

# <span id="page-37-2"></span>必要的 **PlateSpin Migrate** 伺服器網路安全性群組設定

[表格](#page-41-0) 2-5 描述了需要為雲端 PlateSpin Migrate 伺服器的網路安全性群組設定的最低預設連接埠 設定。VPN 和非 VPN 部署情境均需要這些設定。

**附註:**對於透過雲端市集部署的 PlateSpin Migrate 伺服器,系統會建立網路安全性群組,並 自動為其設定預設連接埠設定。

根據您的移轉情境,您可能會需要其他連接埠。請參閱 《*PlateSpin Migrate 2018.11* 使用者指 南[》中的 「跨](https://www.microfocus.com/documentation/platespin/platespin-migrate-2018-11/pdfdoc/migrate-user/migrate-user.pdf#accesscomm)移轉網路的存取和通訊要求」。

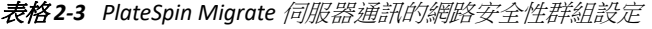

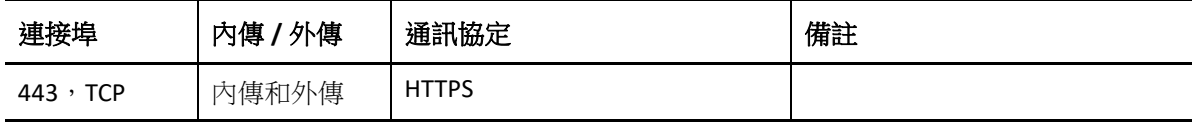

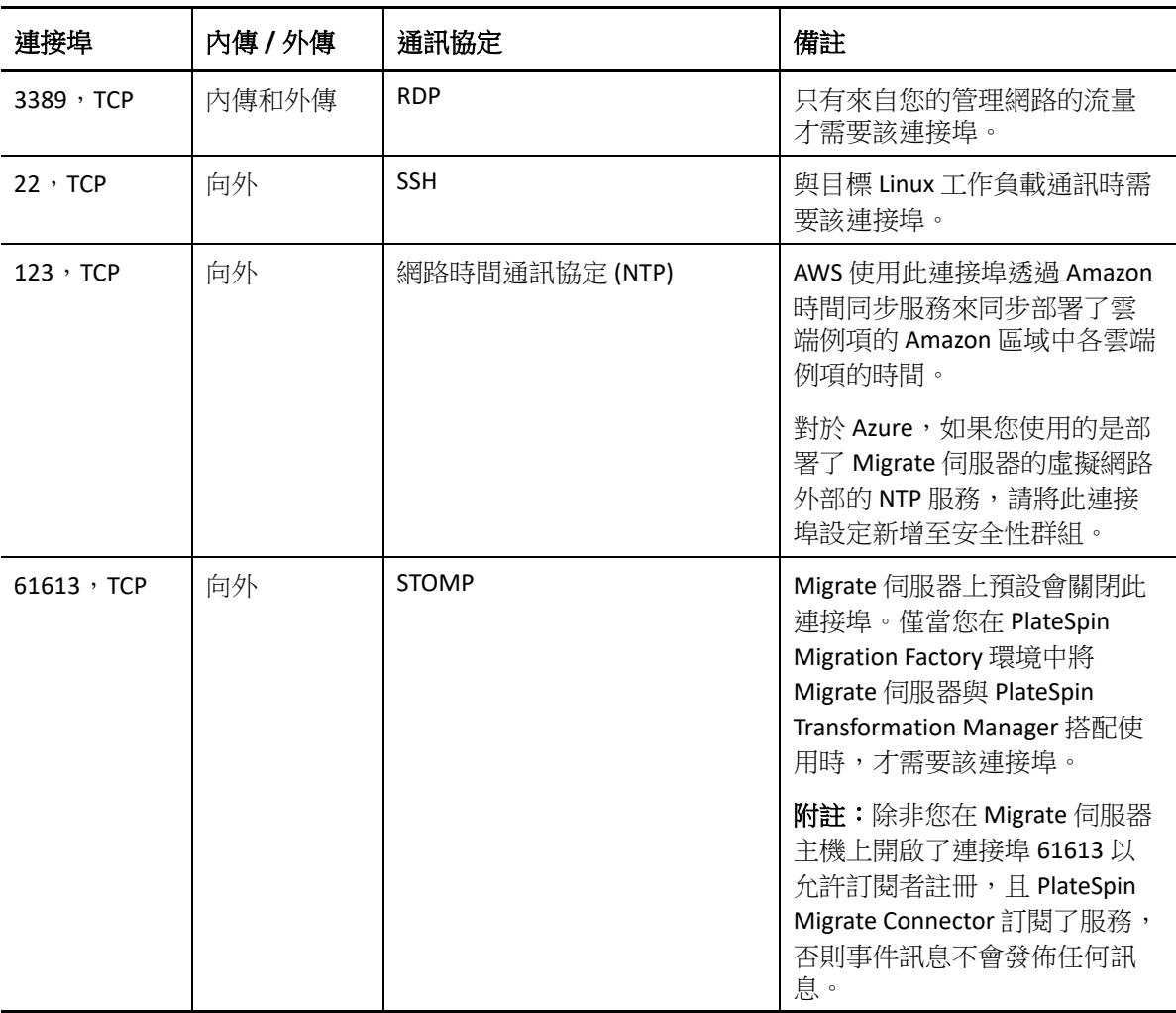

如需在雲端設定網路安全性群組的資訊,請參閱以下廠商文件:

- ◆ AWS : Amazon Web Services EC2 文件庫中的 *《[Security Groups for Your VPC](https://docs.aws.amazon.com/AmazonVPC/latest/UserGuide/VPC_SecurityGroups.html)》(您的 VPC 的* [安全性群組](https://docs.aws.amazon.com/AmazonVPC/latest/UserGuide/VPC_SecurityGroups.html) *)* (https://docs.aws.amazon.com/AmazonVPC/latest/UserGuide/ VPC\_SecurityGroups.html)。
- **Azure** ︰ Microsoft Azure 文件庫中的 《*[Create, Change, or Delete a Network Security Group](https://docs.microsoft.com/en-us/azure/virtual-network/manage-network-security-group)*》 *(* [建立、變更或刪除網路安全性群組](https://docs.microsoft.com/en-us/azure/virtual-network/manage-network-security-group) *)* (https://docs.microsoft.com/en-us/azure/virtualnetwork/manage-network-security-group)。

# <span id="page-38-0"></span>關於雲端市集中的 **PlateSpin Migrate** 伺服器範本

PlateSpin Migrate 在 Amazon Web Services Marketplace 和 Azure Marketplace 中提供了用於 PlateSpin Migrate 伺服器的預先設定的範本。如需使用資訊,請參[閱表格](#page-39-2) 2-4。

<span id="page-39-2"></span>表格 *2-4* 雲端市集中的 *PlateSpin Migrate* 伺服器範本

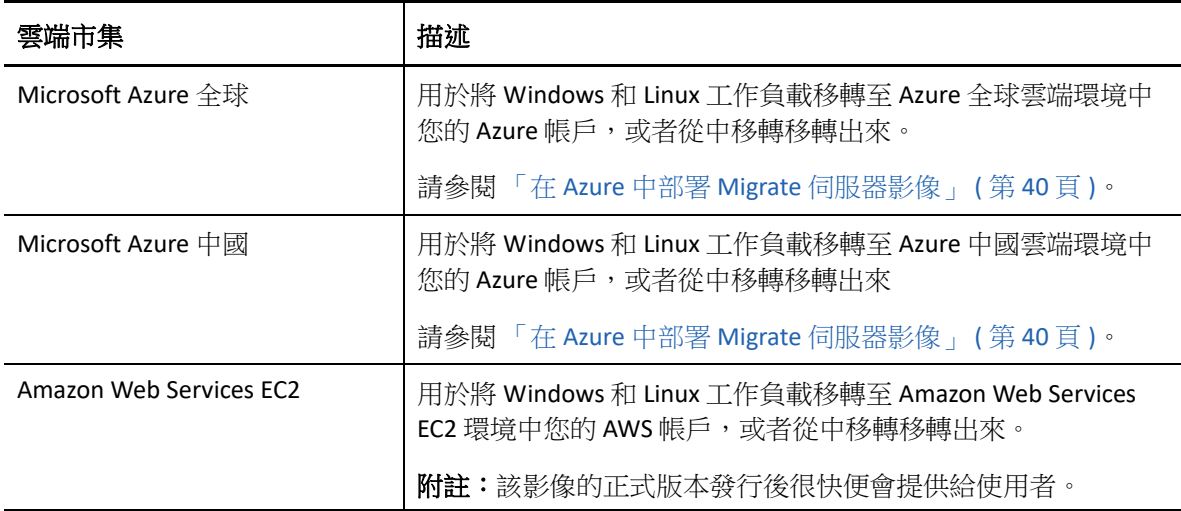

每個範本會在您的雲端帳戶中設定一個 Migrate 伺服器:

- 它會在虛擬主機虛擬機器的網路安全性群組中設定必要連接埠。
- 它會建立一個虛擬主機虛擬機器,其大小依據您的規格設定。
- 它會套用一個包含先決軟體、Migrate 伺服器軟體和 PlateSpin 資料庫的 Migrate 伺服器影 像。
- 已預先為 Migrate 伺服器設定適用於雲端環境的進階 PlateSpin 組態參數的預設設定。

在您自己的虛擬主機上安裝 Migrate 伺服器時,必須手動執行這些任務。

# <span id="page-39-0"></span>在 **AWS** 中部署 **Migrate** 伺服器影像

PlateSpin Migrate 透過 AWS Marketplace 在 Amazon Web Services EC2 中提供 PlateSpin Migrate 伺 服器影像。該影像的正式版本發行後很快便會提供給使用者。

附註:您也可以在 AWS 中自己的虛擬主機上安裝 Migrate 伺服器。請參閱 [「用於在雲端手動](#page-40-0) 部署 Migrate [伺服器的核對清單」](#page-40-0) ( 第 41 頁 )。

附註:對於透過 AWS Marketplace 部署的 PlateSpin Migrate 伺服器,Migrate 會安裝 Microsoft SQL Server 2017 Express Edition 做為 PlateSpin 資料庫,並為 SQL 系統管理員 (sa) 使用者產牛密 碼。為了提高安全性,建議您在部署完成之後修改此使用者的密碼。如需更多資訊,請參閱 「修改 SQL Server Express [系統管理員使用者的密碼」](#page-31-2) ( 第 32 頁 )。

# <span id="page-39-1"></span>在 **Azure** 中部署 **Migrate** 伺服器影像

PlateSpin Migrate 透過 Azure 全球雲端和 Azure 中國區雲端的 Azure Marketplace,在 Microsoft Azure 中提供 PlateSpin Migrate 伺服器影像。該影像的正式版本發行後很快便會提供給使用 者。

附註:您也可以在 Azure 中自己的虛擬主機上安裝 Migrate 伺服器。請參閱 [「用於在雲端手](#page-40-0) 動部署 Migrate [伺服器的核對清單」](#page-40-0) ( 第 41 頁 )。

附註:對於透過 Azure Marketplace 部署的 PlateSpin Migrate 伺服器,Migrate 會安裝 Microsoft SQL Server 2017 Express Edition 做為 PlateSpin 資料庫,並為 SQL 系統管理員 (sa) 使用者產生密 碼。為了提高安全性,建議您在部署完成之後修改此使用者的密碼。如需更多資訊,請參閱 「修改 SQL Server Express [系統管理員使用者的密碼」](#page-31-2) ( 第 32 頁 )。

#### 若要啟用在 **Azure** 中部署 **Migrate** 伺服器的功能並指定相關許可權,請執行以下操作︰

- 1 移至相應的 Azure 入口網站,然後登入您的 Azure 帳戶:
	- Azure [入口網站](http://portal.azure.com/) (http://portal.azure.com/)
	- Azure [中國區入口網站](http://portal.azure.cn/) (http://portal.azure.cn/)
- **2** 在入口網站功能表中,選取 **Marketplace** ( 市集 ),然後按一下 **New** ( 新增 )。
- **3** 在 **New** ( 新增 ) 下搜尋 PlateSpin。
- **4** 在 PlateSpin Migrate 伺服器頁面上,檢視部署選項和相關價格。
- **5** 選取適當的部署模型,然後按一下 **Create** ( 建立 )。
- **6** 設定 **Basics** ( 基本 ) 和 **Size** ( 大小 ) 設定。
- **7** 在 **Settings** ( 設定 ) 中,將公用 IP 位址的指定方法指定為 **Static** ( 靜態 ) ︰

附註:僅當沒有可用的站對站 VPN 時, PlateSpin 才需要使用公用 IP 位址。

- **7a** 在 **Settings** ( 設定 ) 面板的 **Network** ( 網路 ) 下,選取 **Public IP address** ( 公用 IP 位址 )。
- **7b** 在 **Choose public IP address** ( 選擇公用 IP 位址 ) 面板中,選取 **Create New** ( 建立新項目 )。
- **7c** 在 **Create public IP address** ( 建立公用 IP 位址 ) 面板中,將名稱指定為 migrateserver-ip,並將指定方法指定為 **Static** ( 靜態 )。
- **7d** 按一下 「**OK**」 ( 確定 )。

Azure 會從其可用 IP 位址池配置一個 IP 位址,並保留在您部署 Migrate 伺服器的 Azure 位置。

- **8** 檢閱設定並同意採購。
- **9** ( 選擇性,推薦 ) 為了提高安全性,請在 Azure 中的已部署 Migrate 伺服器上修改 SQL 管 理員 (sa) 使用者的密碼。

請參閱「修改 SQL Server Express [系統管理員使用者的密碼」](#page-31-2) (第32頁)。

### <span id="page-40-0"></span>用於在雲端手動部署 **Migrate** 伺服器的核對清單

如果您的內部環境與雲端環境之間沒有站對站 VPN,您可以使用[表格](#page-41-0) 2-5 中的核對清單手動 在雲端部署 PlateSpin Migrate 伺服器。

<span id="page-41-0"></span>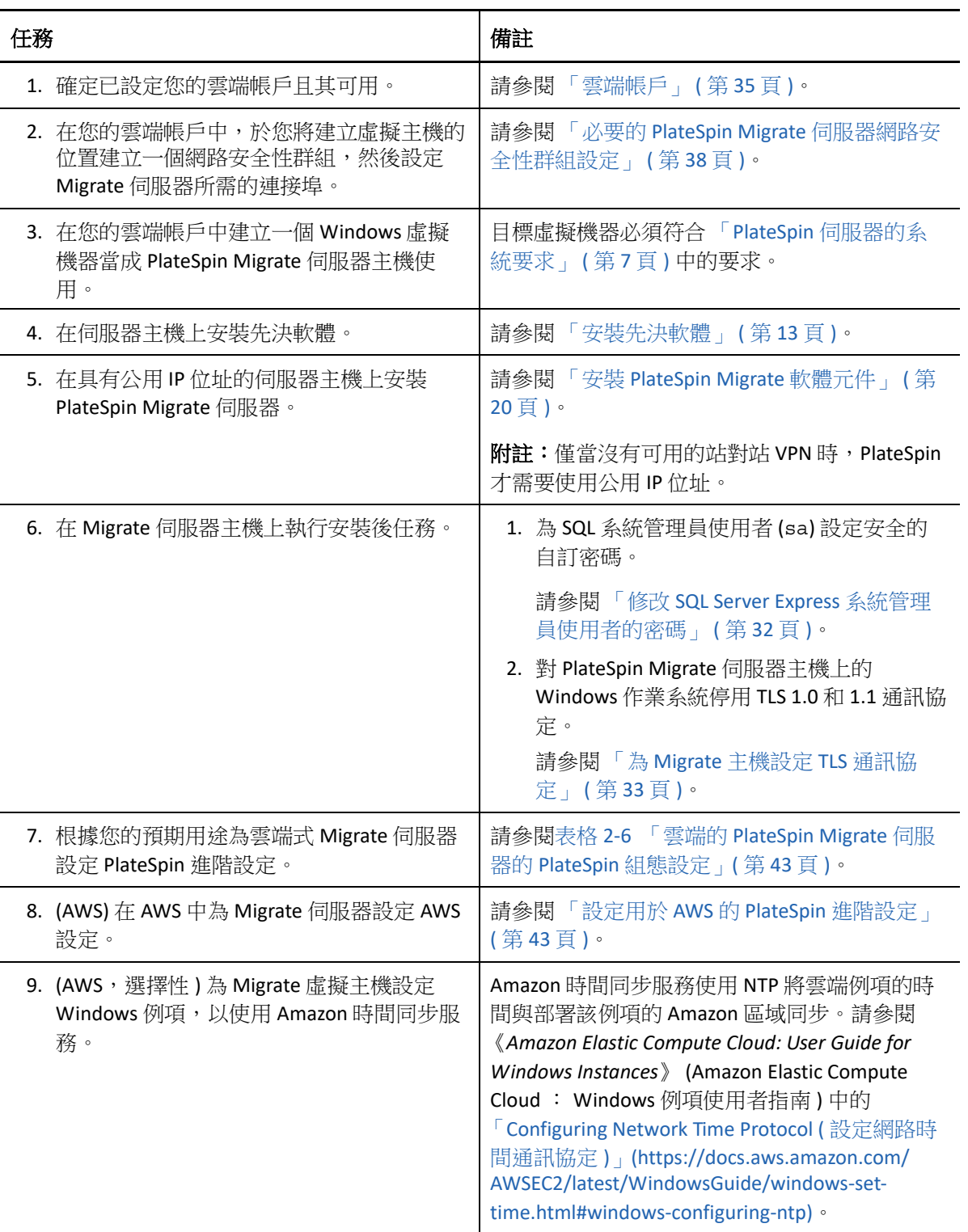

# <span id="page-42-0"></span>設定雲端式 **Migrate** 伺服器的進階設定

雲端市集中的 PlateSpin Migrate 伺服器影像設定了 PlateSpin 進階設定,以用於將工作負載移 轉至上層雲端,[如表格](#page-42-2) 2-6 中所述。如果您要使用雲端式 Migrate 伺服器將工作負載從上層雲 端環境移轉出去,則必須修改相應設定。

| 参數                                | 移轉至雲端                                         | 從雲端移轉                    | 備註                                                                                                    |
|-----------------------------------|-----------------------------------------------|--------------------------|----------------------------------------------------------------------------------------------------|
| <b>SourceListensForConnection</b> | False<br>假設使用<br>Migrate 代理程<br>式來註冊工作<br>負載。 | True (預設值                | 如果來源和目標均具有可互相<br>存取的公用 IP 位址,則無需變<br>更此設定。<br>請參閱「設定複製連接埠的聯<br>絡方向」(第45頁)。                                              |
| <b>AlternateServerAddress</b>     | Migrate 伺服器<br>的公用 IP 位址                      | Migrate 伺服器<br>的公用 IP 位址 | 如果您使用 Migrate 代理程式來<br>註冊來源工作負載,則在註冊<br>來源工作負載時,系統會為此<br>參數自動設定公用 IP 位址。<br>請參閱「設定 PlateSpin 伺服器<br>的備用 IP 位址 」 (第45頁)。 |
| ServerIsHostedInCloud             | 取決於雲端位<br>置:<br>azure<br>- 或 -<br>aws         | (無值,空白<br>欄位)            | 此參數用於限制 「 新增目標 」<br>對話方塊中可用的目標類型。<br>當該參數為空白時,所有目標<br>類型均可用。<br>請參閱「允許雲端式 Migrate 伺<br>服器處理到其他目標平台的移<br>轉   (第46頁)。     |

<span id="page-42-2"></span>表格 *2-6* 雲端的 *PlateSpin Migrate* 伺服器的 *PlateSpin* 組態設定

# <span id="page-42-1"></span>設定用於 **AWS** 的 **PlateSpin** 進階設定

PlateSpin 伺服器某些方面的行為受 PlateSpin 伺服器主機上 PlateSpin 組態網頁 (https:// Y*our\_PlateSpin\_Server*/PlateSpinConfiguration/) 中設定的組態參數控制。

#### 若要編輯組態參數的值:

- 1 以管理員身分登入 PlateSpin Migrate Web 介面,然後透過以下網址開啟 PlateSpin 伺服器 組態頁面︰ https://*Your\_PlateSpin\_Server*/PlateSpinConfiguration/。
- **2** 搜尋您要編輯的參數,然後進行所需的變更。
- **3** 儲存您的設定並結束頁面。

用於 AWS 的 PlateSpin 進階設定全域適用於您在 Migrate 伺服器上定義的所有 AWS 目標平台。

- 「設定用於 AWS [複製環境虛擬機器的](#page-43-0) AWS 例項類型」 ( 第 44 頁 )
- [「設定要用於探查受支援](#page-43-1) AWS 例項類型的 AWS 區域價格清單端點」 ( 第 44 頁 )
- [「設定使用金鑰組或來源身分證明登入目標例項的功能」](#page-43-2) ( 第 44 頁 )
- 「將 PlateSpin Migrate [伺服器設定為使用公用](#page-43-3) IP 位址進行 AWS 移轉」 ( 第 44 頁 )
- ◆ 「設定移轉至 AWS 的 Windows [目標上的作業系統授權啟用」](#page-44-0) (第45頁)

### <span id="page-43-0"></span>設定用於 **AWS** 複製環境虛擬機器的 **AWS** 例項類型

依預設,PlateSpin Migrate 伺服器預先設定為針對 AWS 複製環境虛擬機器使用 t2.micro 例 項。若要變更複製期間使用的 AWS 例項類型,請將 **AwsInstanceTypeForReplicationEnvironment** 參數的值設為您要針對該複製環境虛擬機器使用的 AWS 例項類型。複製環境虛擬機器不支援 C5、C5d、M5 和 M5d 等例項類型。

如果使用專屬租戶值的 VPC 不支援指定的例項類型, PlateSpin 將使用預設例項值 C4.large。

### <span id="page-43-1"></span>設定要用於探查受支援 **AWS** 例項類型的 **AWS** 區域價格清單端 點

依預設,PlateSpin Migrate 伺服器預先設定為使用 us-east-1 區域中的 AWS 價格清單端點來 探查 AWS 支援的例項類型。但是,如果所設定區域的價格清單端點中未列出您要使用的例項 類型,請將 **AWSPriceListRegion** 參數的值設為列出了所需例項類型的價格清單端點所在區域的 名稱。

### <span id="page-43-2"></span>設定使用金鑰組或來源身分證明登入目標例項的功能

依預設,PlateSpin Migrate 伺服器僅允許您使用移轉工作中設定的金鑰組登入到 AWS 目標例 項。PlateSpin Migrate 可以使用預設設為 False 的 **AWSEnableSourceCredentialsForLinuxWithKeypair** 參數來控制此行為。若要允許使用移轉工作中 設定的金鑰組或來源身分證明登入 AWS Linux 目標例項,請將 **AWSEnableSourceCredentialsForLinuxWithKeypair** 參數的值設為 True。

### <span id="page-43-3"></span>將 **PlateSpin Migrate** 伺服器設定為使用公用 **IP** 位址進行 **AWS**  移轉

依預設,PlateSpin Migrate 伺服器預先設定為允許在移轉至 AWS 的過程中使用私人 IP 位址進 行通訊。如果來源工作負載無法連接到 AWS 目標的私人 IP 位址,則在移轉至 AWS 的過程 中,您需要使用公用 IP 位址進行通訊。若要確保移轉期間僅使用公用 IP ︰

- 將 **UseOnlyPublicIPForAWS** 參數的值設為 True。
- 將 **SourceListensForConnection** 參數設定的值設為預設複製方向的相反方向 ( 來源到目標 )。 請參閱[「設定複製連接埠的聯絡方向」](#page-44-1) (第45頁)。
- 將 **AlternateServerAddress** 參數設為 Migrate 伺服器的公用 IP 位址。請參閱 [「設定](#page-44-2) PlateSpin [伺服器的備用](#page-44-2) IP 位址 」 (第45頁)。

### <span id="page-44-0"></span>設定移轉至 **AWS** 的 **Windows** 目標上的作業系統授權啟用

PlateSpin Migrate 提供了以下參數來設定 KMS 伺服器,以在目標工作負載上啟用 Windows 作 業系統:

- **AWSKMSServers** ︰您可以使用此參數來設定 Windows 例項用於啟用的 AWS KMS 伺服器資 訊。目標 KMS 伺服器應該位於執行 Windows 例項的同一 AWS 區域。
- **KMSClientSetupKeys** ︰此參數列出基於作業系統版本的常用 Microsoft KMS 用戶端安裝金 鑰,這些金鑰用於透過 KMS 伺服器啟用 Windows。如果未列出特定作業系統的金鑰,您 可以使用以下格式新增一項:

OperatingSystemTypeandBranding="Microsoft 提供的 KMS 金鑰 "

範例:對於作業系統類型為 Windows 2016 且品牌為標準伺服器的 Windows 伺服器,格 式為 Windows2016StandardServer="WC2BQ-8NRM3-FDDYY-2BFGV-KHKQY"

## <span id="page-44-1"></span>設定複製連接埠的聯絡方向

依預設,目標工作負載會聯絡來源工作負載來啟動複製資料傳輸。當您在來源工作負載上使 用 Migrate 代理程式時,來源工作負載會聯絡目標工作負載以進行資料傳輸。在伺服器層級 控制聯絡方向。您必須重新設定 Migrate 伺服器上的複製連接埠方向,方法是在 PlateSpin 組 態頁面上將 **SourceListensForConnection** 參數設定為 False。

附註:對於透過雲端市集部署的 PlateSpin Migrate 伺服器,**SourceListensForConnection** 參數預 設會設定為 False。

#### 若要設定複製流量的聯絡方向:

1 以管理員身分登入 PlateSpin Migrate Web 介面,然後透過以下網址開啟 PlateSpin 伺服器 組態百面:

https://*Your\_PlateSpin\_Server*/PlateSpinConfiguration/

- **2** 找到 **SourceListensForConnection** 參數,然後依據移轉環境將其值變更為 True 或 False。
	- ◆ True :(預設)目標工作負載會聯絡來源工作負載來啟動複製。來源會監聽複製連接 埠 ( 預設為 TCP/3725) 上的流量。必須為來源工作負載上的內傳流量開啟複製連接 埠。
	- **False** ︰ 來源工作負載會聯絡目標工作負載來啟動複製。目標會監聽複製連接埠 ( 預 設為 TCP/3725) 上的流量。必須為目標工作負載上的內傳流量開啟複製連接埠。
- **3** 儲存您的設定並結束頁面。

# <span id="page-44-2"></span>設定 **PlateSpin** 伺服器的備用 **IP** 位址

可將備用 IP 位址新增至 PlateSpin 組態中的 **AlternateServerAddresses** 參數,以使 PlateSpin 伺服 器能夠在啟用 NAT 的環境中運作。

#### 若要新增 **PlateSpin** 伺服器的備用 **IP** 位址︰

1 以管理員身分登入 PlateSpin Migrate Web 介面,然後透過以下網址開啟 PlateSpin 伺服器 組態頁面︰

https://*Your\_PlateSpin\_Server*/PlateSpinConfiguration/

- **2** 搜尋以找到 **AlternateServerAddresses** 參數,然後新增 PlateSpin 伺服器的 IP 位址。
- **3** 儲存您的設定並結束頁面。 無需將 PlateSpin 服務重新開機或重新啟動即可套用變更。

# <span id="page-45-0"></span>允許雲端式 **Migrate** 伺服器處理到其他目標平台的移轉

對於透過雲端市集部署的 Migrate 伺服器,**ServerIsHostedInCloud** 參數的值設為上層雲端,例 如 azure 或 aws。此設定決定 Migrate Web 介面中 「新增目標」對話方塊中可用的目標類 型,[如表格](#page-45-1) 2-7 中所述。

| ServerIsHostedInCloud 值 | 新增目標」中的目標類型                     | 描述                                                                |
|-------------------------|---------------------------------|-------------------------------------------------------------------|
| azure                   | <b>Microsoft Azure Location</b> | Azure Marketplace 中的 Migrate<br>伺服器的預設設定。                         |
| aws                     | Amazon 雲端區域                     | Amazon Web Services<br>Marketplace 中的 Migrate 伺服<br>器的預設設定。       |
| 無值                      | 所有目標類型                          | 如果您要使用雲端式 Migrate 伺<br>服器將工作負載從上層雲端環<br>境移轉至其他目標類型,請移<br>除預先指定的值。 |

<span id="page-45-1"></span>表格 *2-7* 允許為雲端式 *Migrate* 伺服器使用的目標類型

如果您要將工作負載從雲端式 Migrate 伺服器的上層雲端移轉至其他目標類型,則必須移除 ServerIsHostedInCloud 參數的預設值 ( 將欄位保留空白 )。移除該值後,在 Migrate Web 介面的 「新增目標」對話方塊中,所有目標類型均可用。

#### 若要允許使用雲端式 **Migrate** 伺服器從來源雲端移轉︰

**1** 以管理員身分登入 PlateSpin Migrate Web 介面,然後透過以下網址開啟 PlateSpin 伺服器 組態頁面︰

https://*Your\_PlateSpin\_Server*/PlateSpinConfiguration/

- **2** 搜尋以找到 **ServerIsHostedInCloud** 參數並移除預先設定的雲端設定。將此欄位保留為空 白。
- **3** 儲存您的設定並結束頁面。

無需將 PlateSpin 服務重新開機或重新啟動即可套用變更。

# <span id="page-46-0"></span>3 <sup>3</sup> 升級 **PlateSpin Migrate**

<span id="page-46-2"></span>若要將 PlateSpin 伺服器升級到 PlateSpin Migrate 2018.11,您必須已安裝在 Windows Server 2012 R2 或 Windows Server 2016 上執行的 PlateSpin Migrate 12.3 ( 已套用或未套用中期修補程 式和 HotFix)。其他直接升級方式均不受支援。

#### 重要:

- 升級之前: 請務必完成[「升級的先決條件」](#page-46-1) (第47頁)。
- 升級至新主機平台 **:** 若要從目前已安裝的 PlateSpin Migrate 12.3 伺服器升級到支援的新主 機平台,請參閱 「將 Migrate [升級至新的主機平台」](#page-51-0) ( 第 52 頁 )。
- [「升級的先決條件」](#page-46-1) ( 第 47 頁 )
- [「準備升級」](#page-48-0) ( 第 49 頁 )
- ◆ 「升級 [Migrate](#page-50-1)」 (第51頁)
- 「將 Migrate [升級至新的主機平台」](#page-51-0) ( 第 52 頁 )
- [「升級後任務」](#page-54-0) ( 第 55 頁 )
- <span id="page-46-3"></span>[「輸出或輸入](#page-54-1) PlateSpin 移轉資料」 ( 第 55 頁 )

# <span id="page-46-1"></span>升級的先決條件

開始升級前,請確定符[合表格](#page-46-4) 3-1 中的升級先決條件和準備任務。

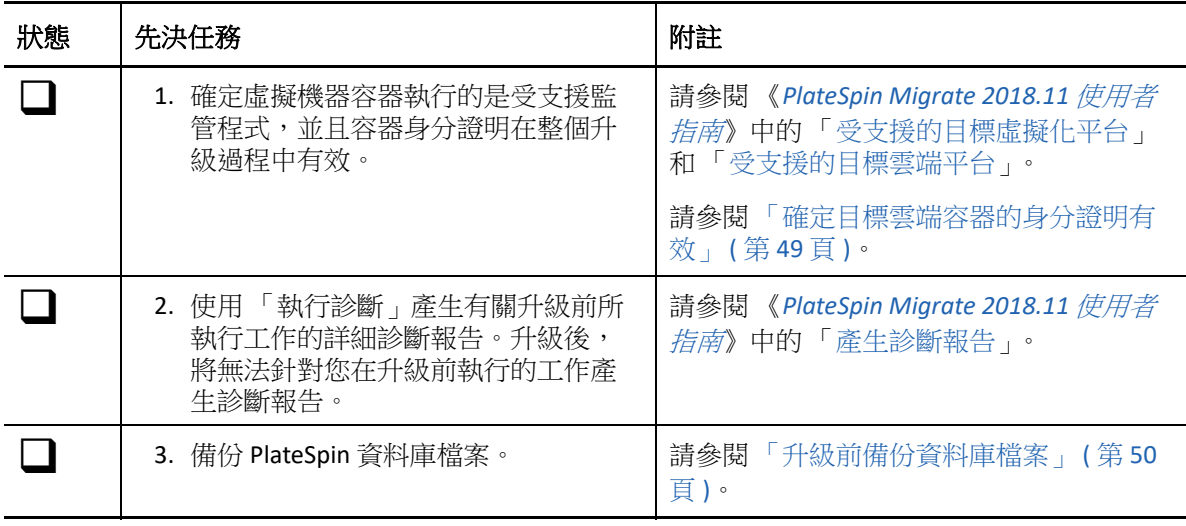

<span id="page-46-4"></span>表格 *3-1 PlateSpin Migrate* 升級準備工作核對清單

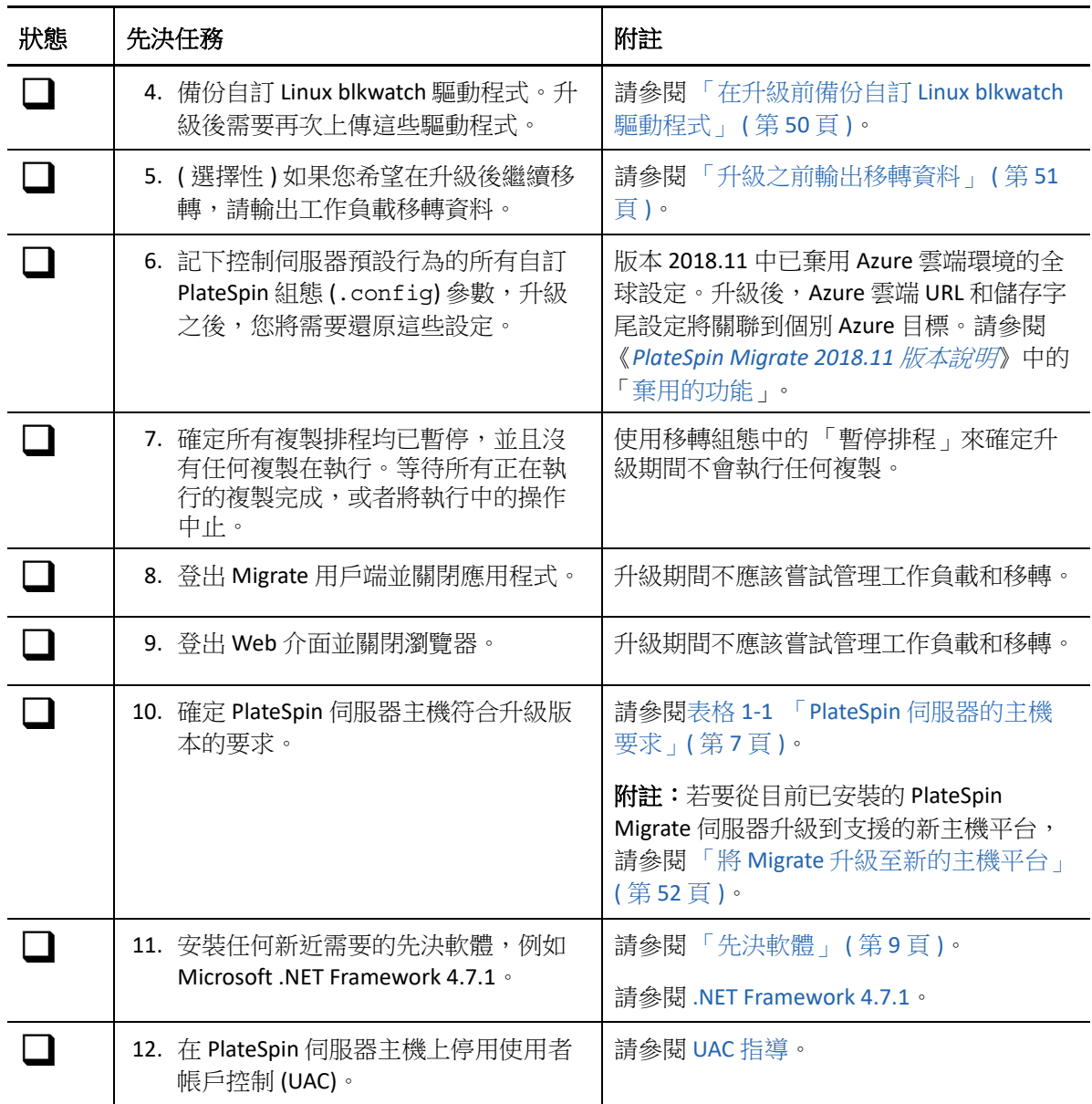

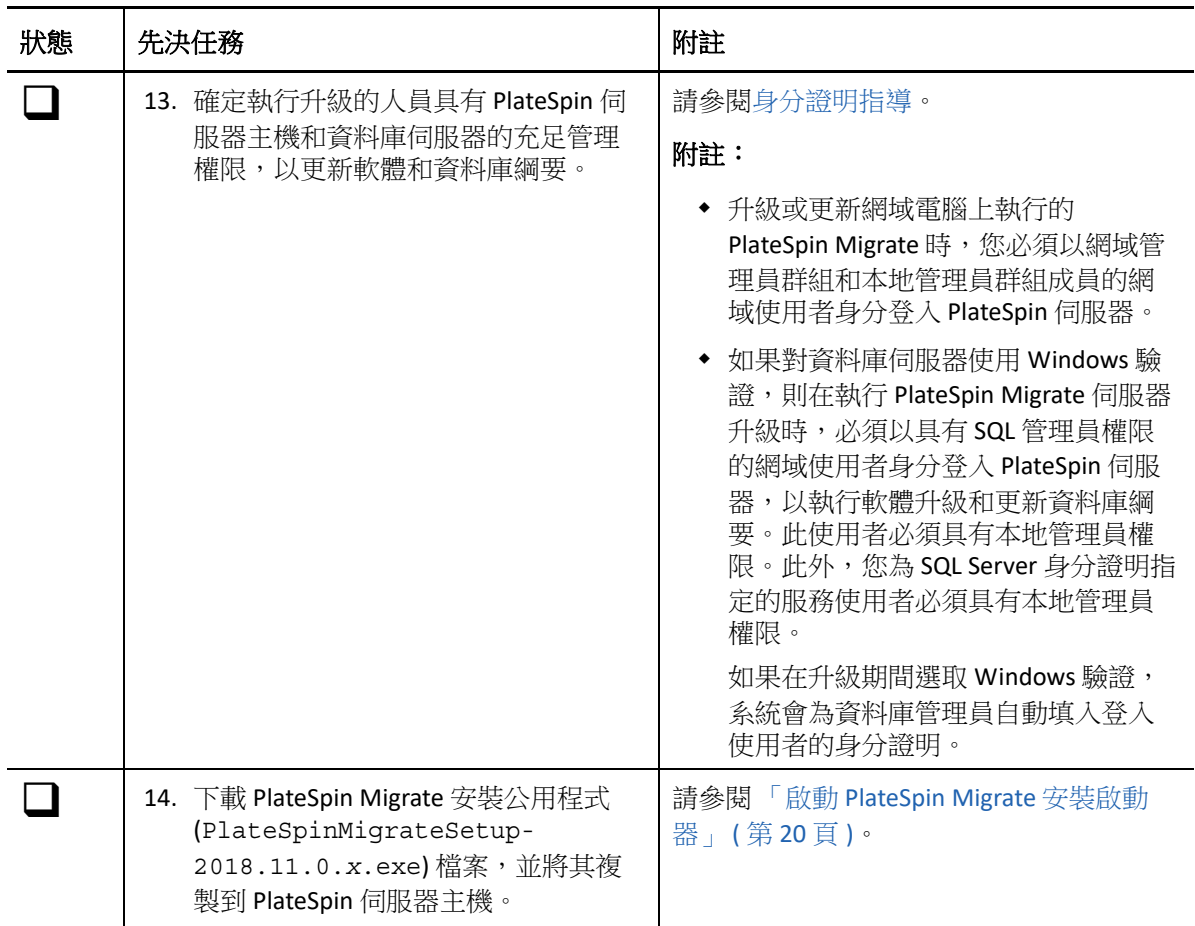

# <span id="page-48-0"></span>準備升級

升級前,請執行以下任務以確保資料在升級後可用。

- [「確定目標雲端容器的身分證明有效」](#page-48-1) ( 第 49 頁 )
- [「升級前備份資料庫檔案」](#page-49-0) ( 第 50 頁 )
- [「在升級前備份自訂](#page-49-1) Linux blkwatch 驅動程式」 ( 第 50 頁 )
- [「升級之前輸出移轉資料」](#page-50-0) ( 第 51 頁 )

### <span id="page-48-1"></span>確定目標雲端容器的身分證明有效

輸出和輸入時,Migrate 資料庫中的目標雲端容器身分證明必須有效。確定從輸出後到升級後 的輸入完成期間,密碼未變更或過期。如果密碼即將過期,在開始輸出前,請先在雲端供應 商環境中修改密碼,並在 Migrate 中更新身分證明。

警告:如果輸入期間身分證明無效,將不會輸入雲端容器,並且輸入的資料庫中所關聯的工 作負載組熊將會損毀。若要使用同一部 Migrate 伺服器來進行至目標雲端容器的移轉,就必 須重新安裝 PlateSpin 伺服器,但此將會重設資料庫。必須重新設定所有目標容器和工作負 載。

### <span id="page-49-0"></span>升級前備份資料庫檔案

在升級期間,PlateSpin Migrate 安裝程式會從現有資料庫透明地輸出資料,然後視需要重新輸 入到新的資料庫例項中。不過,請考慮在升級前備份 PlateSpin 伺服器上的資料庫檔案,做為 額外的安全措施。

- **1** 以管理員使用者身分登入 PlateSpin Migrate 伺服器主機。
- <span id="page-49-2"></span>**2** 在伺服器主機中,停止 MS SQL 服務︰

**2a** 在 「開始」功能表中,按一下執行,輸入 services.msc,然後按一下確定。

- **2b** 在 「服務」視窗中,於 **SQL Server** 項目上按一下滑鼠右鍵,然後選取停止。
- **3** 將所有 \*.mdf 及 \*.ldf 檔案複製到產品安裝目錄以外的位置。這些檔案的預設位置如下  $\mathbb{C}$

\Program Files\PlateSpin Migrate Server\Database

**4** 重新啟動您在[步驟](#page-49-2) 2 中停止的 MS SQL 服務。

繼續執行 「[在升級前備份自訂](#page-49-1) Linux blkwatch 驅動程式 」,或依 「升級 [Migrate](#page-50-1) 」 ( 第 51 頁 [\)](#page-50-1) 中所述繼續升級。

### <span id="page-49-1"></span>在升級前備份自訂 **Linux blkwatch** 驅動程式

在升級期間,PlateSpin Migrate 安裝程式將覆寫您先前新增至 PlateSpin Migrate 的自訂 Linux blkwatch 驅動程式。請考慮在升級前儲存自訂 Linux blkwatch 驅動程式的副本。

- **1** 以管理員使用者身分登入 PlateSpin Migrate 伺服器主機。
- **2** 導覽至 PlateSpin 應用程式的安裝目錄,例如 C:\Program Files\PlateSpin Migrate Server\。
- **3** 開啟 .\Packages\9D470BFF-E30F-4015-83D8-4D308A8C8B1B\ 資料夾,並將此資料夾 中的 1.package 檔案複製到某個暫存目錄。
- **4** 將 1.package 重新命名為副檔名為 .zip 的檔案 (1.zip),然後將該檔案的內容擷取到此 暫存目錄。
- **5** 將 CustomKernel\* 內容儲存到另一個暫存位置。

繼續執行升級,如 「升級 [Migrate](#page-50-1)」 ( 第 51 頁 ) 中所述。

升級後,您應該再次上傳將來移轉所需的所有自訂 Linux blkwatch 驅動程式。請參[閱知識庫文](https://support.microfocus.com/kb/doc.php?id=7005873) 章 [7005873](https://support.microfocus.com/kb/doc.php?id=7005873) (https://support.microfocus.com/kb/doc.php?id=7005873)。

### <span id="page-50-0"></span>升級之前輸出移轉資料

<span id="page-50-2"></span>如果您希望在升級後繼續執行進行中的工作負載移轉,請使用 「輸入 / 輸出」公用程式 (ImportExportAll.bat) 輸出工作負載移轉資料。請參閱 [「輸出或輸入](#page-54-1) PlateSpin 移轉資料」 ( 第 [55](#page-54-1) 頁 )。您可以在升級後輸入所需的資料。

# <span id="page-50-1"></span>升級 **Migrate**

- **1** 嘗試升級之前,請確定符合先決條件並已執行準備任務:
	- [「升級的先決條件」](#page-46-1) ( 第 47 頁 )
	- [「準備升級」](#page-48-0) ( 第 49 頁 )
- **2** 以管理使用者身分登入 PlateSpin Migrate 伺服器主機。

如果伺服器在網域中,您必須以網域管理員群組和本地管理員群組成員的網域使用者身 分登入。

如果資料庫伺服器使用的是 Windows 驗證,則您必須以具有 SQL 管理員權限的網域使用 者身分登入。此使用者必須具有 PlateSpin 伺服器的本地管理員權限。

- **3** ( 視情況而定 ) 如果 PlateSpin Migrate 用戶端安裝在 PlateSpin 伺服器主機上,請使用 Windows 控制台解除安裝用戶端應用程式。
- **4** 在伺服器主機上啟動安裝啟動器。 請參閱 「啟動 [PlateSpin Migrate](#page-19-3) 安裝啟動器」 ( 第 20 頁 )。
- **5** 按一下安裝 **Migrate** 伺服器,然後依照畫面上的說明操作。
- **6** 當系統提示您指定資料庫例項時,將安裝程式指向現有的資料庫例項,並提供相應的驗 證類型和身分證明。
	- ◆ 若資料庫伺服器將使用 Windows 驗證,請確定登入使用者具有本地管理員權限,並 具有資料庫伺服器中的系統管理員權限,以升級資料庫綱要。您指定為服務使用者 的使用者也必須具有本地管理員權限。
	- 若 SQL Server Express Edition 資料庫伺服器將使用 SQL 驗證, 系統會為資料庫管理員 登入 ID 和密碼自動填入 SQL 系統管理員使用者 (sa) 和產生的預設密碼 ( 在安裝 SQL Server Express 時建立 )。如果先前為 sa 使用者設定了自訂密碼,請在按一下驗證身 分證明前輸入該自訂密碼。
- **7** ( 選擇性 ) 在 PlateSpin 伺服器主機上安裝最新版 PlateSpin Migrate 用戶端。

請參閱「安裝 [PlateSpin Migrate](#page-28-3) 用戶端」 (第29頁)。

**8** ( 選擇性 ) 升級後,您應該再次上傳將來移轉所需的所有自訂 Linux blkwatch 驅動程式。 請參閱[知識庫文章](https://support.microfocus.com/kb/doc.php?id=7005873) 7005873 (https://support.microfocus.com/kb/doc.php?id=7005873)。

並請參閱 [「在升級前備份自訂](#page-49-1) Linux blkwatch 驅動程式」 ( 第 50 頁 )。

# <span id="page-51-0"></span>將 **Migrate** 升級至新的主機平台

<span id="page-51-3"></span>您可以將現有的 PlateSpin Migrate 伺服器升級到新的主機平台。例如,可以將 Windows Server 2012 R2 上執行的 PlateSpin Migrate 伺服器升級到 Windows Server 2016 平台。

本節中的資訊用於準備取代用 PlateSpin 伺服器主機以及重新安裝 PlateSpin Migrate。您需要 在升級前輸出資料庫,並在升級後將其輸入到新資料庫例項。

- [「準備升級至新主機平台」](#page-51-1) ( 第 52 頁 )
- 「在目前的 PlateSpin [伺服器主機上升級平台」](#page-51-2) ( 第 52 頁 )
- [「升級至取代用](#page-53-0) PlateSpin 伺服器主機」 ( 第 54 頁 )

#### <span id="page-51-1"></span>準備升級至新主機平台

升級前,請確定符合升級至新平台的先決條件:

- ◆ 聯絡 Micro Focus 支援部門重設目前 PlateSpin Migrate 伺服器的啟用碼和授權, 以準備將 它們移至取代用伺服器。重設授權時,請確定您已準備好移至新平台。
- ◆ 使用 「執行診斷 」產生有關升級前所執行工作的詳細診斷報告。升級後,將無法針對您 在升級前執行的工作產生診斷報告。請參閱 《*PlateSpin Migrate 2018.11* 使用者指南[》中](https://www.microfocus.com/documentation/platespin/platespin-migrate-2018-11/pdfdoc/migrate-user/migrate-user.pdf#reportdiagnostics) [的 「產](https://www.microfocus.com/documentation/platespin/platespin-migrate-2018-11/pdfdoc/migrate-user/migrate-user.pdf#reportdiagnostics)生診斷報告」。
- 備份將來移轉所需的自訂 blkwatch 驅動程式。 請參閱[「在升級前備份自訂](#page-49-1) Linux blkwatch 驅動程式」 (第50頁)。
- ◆ 輸出移轉資料。請參閱 [「輸出工作負載移轉資料」](#page-55-0) (第56頁)。

務必將輸出的 XML 檔案複製到某個位置,在新平台上升級 PlateSpin 伺服器之後必須可輸 入該位置的這些 XML 檔案。

### <span id="page-51-2"></span>在目前的 **PlateSpin** 伺服器主機上升級平台

在此升級路徑中,您將升級目前 PlateSpin 伺服器主機的平台。這需要您在安裝和設定升級的 先決作業系統和軟體時,移除已安裝的 PlateSpin 元件[。輸出資料庫之](#page-55-0)後,您便已準備好升級 目前 PlateSpin 伺服器主機的先決軟體和作業系統。

**1** 以管理使用者身分登入目前的 PlateSpin 伺服器主機。

如果伺服器在網域中,您必須以網域管理員群組和本地管理員群組成員的網域使用者身 分登入。

- **2** 移除已安裝的 PlateSpin Migrate 元件:
	- **2a** 使用 Windows 控制台解除安裝 PlateSpin Migrate 用戶端。
	- **2b** 使用 Windows 控制台解除安裝 PlateSpin Migrate。
	- **2c** ( 視情況而定 ) 如果 SQL Server Express Edition 安裝在 PlateSpin 伺服器主機上,請使用 Windows 控制台將其解除安裝。
- 3 在 PlateSpin 伺服器主機上,升級至受支援 Windows Server 作業系統,並為該平台設定必 需的功能和設定。 請參閱[作業系統](#page-7-2) 和[安裝先決軟體。](#page-12-1)
- **4** 務必安裝並重新設定 PlateSpin 伺服器主機的所有先決軟體。 請參閱[先決軟體](#page-8-1) 和[安裝先決軟體。](#page-12-1)
- **5** 準備資料庫伺服器以與重新設定的 PlateSpin 伺服器主機搭配使用。

請參閱[安裝資料庫伺服器。](#page-20-2)

如果您使用的是 SQL Server Express Edition,請安裝最新版本。完成升級並重新啟用產品 授權後,您應該為重新安裝的 SQL Server Express 資料庫伺服器設定安全的自訂密碼。請 參閱 「修改 SQL Server Express [系統管理員使用者的密碼」](#page-31-2) ( 第 32 頁 )。

如果您使用的是自己的 Microsoft SQL Server Standard Edition 或 Enterprise Edition, 請務必 建立新資料庫例項,並進行設定以與升級後的平台搭配使用。完成升級後,您需要將資 料庫輸入到這個新資料庫例項。

**6** 以具有管理權限的使用者身分登入 PlateSpin 伺服器主機。

如果伺服器是網域電腦,您必須以屬於網域管理員群組和本地管理員群組成員的網域使 用者身分登入。

如果 SQL Server Standard Edition 或 Enterprise Edition 資料庫伺服器使用的是 Windows 驗 證,則您必須以具有 SQL 管理員權限的網域使用者身分登入。此使用者還必須具有本地 管理員權限。此外,您為 SQL Server 身分證明指定的服務使用者必須具有本地管理員權 限。

- **7** 安裝最新版 PlateSpin Migrate 伺服器。請參閱安裝 [PlateSpin](#page-25-1) 伺服器。
- **8** ( 選擇性 ) 安裝最新版 PlateSpin Migrate 用戶端。請參閱安裝 [PlateSpin Migrate](#page-28-3) 用戶端。
- **9** 使用升級前從 Micro Focus 支援部門擷取的重設啟用碼,啟用 PlateSpin 伺服器主機的授 權。

請參閱 《*PlateSpin Migrate 2018.11* 使用者指南[》中的 「](https://www.microfocus.com/documentation/platespin/platespin-migrate-2018-11/pdfdoc/migrate-user/migrate-user.pdf#bgx1dkl)啟用產品授權」。

- **10** 將輸出的資料庫輸入到新資料庫例項中。請參閱 [「輸入工作負載移轉資料」](#page-56-0) ( 第 57 頁 )。
- **11** ( 選擇性 ) 在取代用伺服器上新增其他重設或重新啟用的授權。請參閱 《*[P](https://www.microfocus.com/documentation/platespin/platespin-migrate-2018-11/pdfdoc/migrate-user/migrate-user.pdf#bookinfo)lateSpin Migrate 2018.11* 使用者指南[》中的 「管](https://www.microfocus.com/documentation/platespin/platespin-migrate-2018-11/pdfdoc/migrate-user/migrate-user.pdf#licensesaddremove)理工作負載移轉的授權金鑰」。
- 12 ( 選擇性 ) 升級後, 您應該再次上傳將來移轉所需的所有自訂 Linux blkwatch 驅動程式。 請參閱[知識庫文章](https://support.microfocus.com/kb/doc.php?id=7005873) 7005873 (https://support.microfocus.com/kb/doc.php?id=7005873)。 並請參閱 [「在升級前備份自訂](#page-49-1) Linux blkwatch 驅動程式」 ( 第 50 頁 )。
- **13** ( 視情況而定 ) 如果您之前與舊 PlateSpin 伺服器主機搭配使用的是 Microsoft SQL Server Standard Edition 或 Enterprise Edition 資料庫伺服器, 請移除與以前的 PlateSpin 伺服器主 機關聯但現在不用的資料庫例項。

### <span id="page-53-0"></span>升級至取代用 **PlateSpin** 伺服器主機

在此升級路徑中,需要設定取代用 PlateSpin 伺服器主機,然後停用目前的 PlateSpin 伺服器主 機。您在新機器上安裝並設定升級的先決作業系統和軟體時,需要停止舊主機上的所有移轉 服務[。輸出資料庫之](#page-55-0)後,便可以開始準備為取代用 PlateSpin 伺服器主機安裝先決軟體和作業 系統了。

1 在將安裝 PlateSpin 伺服器的新主機上, 安裝受支援的 Windows Server 作業系統, 並為該 平台設定必需的功能和設定。

請參閱[作業系統](#page-7-2) 和[安裝先決軟體。](#page-12-1)

- **2** 務必安裝並設定所有先決軟體。請參閱 [「先決軟體」](#page-8-1) ( 第 9 頁 )。
- **3** 準備與新 PlateSpin 伺服器主機搭配工作的資料庫伺服器。請參[閱安裝資料庫伺服器](#page-20-2)。 如果您使用的是 SQL Server Express Edition, 請安裝最新版本。完成升級並重新啟用產品 授權後,您應該為重新安裝的 SQL Server Express 資料庫伺服器設定安全的自訂密碼。請 參閱 「修改 SQL Server Express [系統管理員使用者的密碼」](#page-31-2) ( 第 32 頁 )。

如果您使用的是自己的 Microsoft SQL Server Standard Edition 或 Enterprise Edition,請務必 建立新資料庫例項。完成升級後,您需要將資料庫輸入到這個新資料庫例項。

**4** 以具有管理權限的使用者身分登入取代用 PlateSpin 伺服器主機。

如果伺服器是網域電腦,您必須以網域管理員群組和本地管理員群組成員的網域使用者 身分登入。

如果 SQL Server Standard Edition 或 Enterprise Edition 資料庫伺服器使用的是 Windows 驗 證,則您必須以具有 SQL 管理員權限的網域使用者身分登入。此使用者還必須具有本地 管理員權限。此外,您為 SQL Server 身分證明指定的服務使用者必須具有本地管理員權 限。

- **5** 安裝最新版 PlateSpin Migrate 伺服器。請參閱安裝 [PlateSpin](#page-25-1) 伺服器。
- **6** ( 選擇性 ) 安裝最新版 PlateSpin Migrate 用戶端。請參閱安裝 [PlateSpin Migrate](#page-28-3) 用戶端。
- **7** 使用升級前從 Micro Focus 支援部門擷取的重設啟用碼,啟用取代用 PlateSpin 伺服器主機 的授權。

請參閱 《*PlateSpin Migrate 2018.11* 使用者指南[》中的 「](https://www.microfocus.com/documentation/platespin/platespin-migrate-2018-11/pdfdoc/migrate-user/migrate-user.pdf#bgx1dkl)啟用產品授權」。

- **8** 將輸出的資料庫輸入到新資料庫例項中。請參閱 [「輸入工作負載移轉資料」](#page-56-0) ( 第 57 頁 )。
- **9** ( 選擇性 ) 在取代用伺服器上新增其他重設或重新啟用的授權。請參閱 《*[P](https://www.microfocus.com/documentation/platespin/platespin-migrate-2018-11/pdfdoc/migrate-user/migrate-user.pdf#bookinfo)lateSpin Migrate 2018.11* 使用者指南[》中的 「管](https://www.microfocus.com/documentation/platespin/platespin-migrate-2018-11/pdfdoc/migrate-user/migrate-user.pdf#licensesaddremove)理工作負載移轉的授權金鑰」。
- 10 ( 選擇性 ) 升級後, 您應該再次上傳將來移轉所需的所有自訂 Linux blkwatch 驅動程式。 請參閱[知識庫文章](https://support.microfocus.com/kb/doc.php?id=7005873) 7005873 (https://support.microfocus.com/kb/doc.php?id=7005873)。 並請參閱 [「在升級前備份自訂](#page-49-1) Linux blkwatch 驅動程式」 ( 第 50 頁 )。
- **11** 從以前的 PlateSpin 伺服器主機中移除 PlateSpin Migrate 元件,以停止將它當成 PlateSpin 伺服器使用:
	- **11a** 以管理使用者身分登入以前的 PlateSpin 伺服器主機。

如果伺服器在網域中,您必須以網域管理員群組和本地管理員群組成員的網域使用 者身分登入。

**11b** 使用 Windows 控制台解除安裝 PlateSpin Migrate 用戶端。

- **11c** 使用 Windows 控制台解除安裝 PlateSpin Migrate。
- **11d** ( 視情況而定 ) 如果 SQL Server Express Edition 安裝在舊 PlateSpin 伺服器主機上,請使 用 Windows 控制台將其解除安裝。
- **12** ( 視情況而定 ) 如果您之前與舊 PlateSpin 伺服器主機搭配使用的是 Microsoft SQL Server Standard Edition 或 Enterprise Edition 資料庫伺服器,請移除與以前的 PlateSpin 伺服器主 機關聯但現在不用的資料庫例項。

# <span id="page-54-0"></span>升級後任務

升級 PlateSpin Migrate 軟體後,必須執行以下任務來恢復 PlateSpin 伺服器的正常運作:

**1** 在 PlateSpin 組態中重新套用所需的組態設定,網址如下︰

https:// 您的 PlateSpin 伺服器 /platespinconfiguration/

**2** 驗證升級後的 PlateSpin 伺服器是否有適用於工作負載的預先編譯 blkwatch 驅動程式。 請參閱《*使用者指南*》中的「Migrate 支援的 Linux 套裝作業系統」。

您應該再次上傳升級前在[「在升級前備份自訂](#page-49-1) Linux blkwatch 驅動程式」( 第 50 頁 ) 中備 份以供將來移轉時使用的所有自訂 Linux blkwatch 驅動程式。

如果沒有預先編譯的 blkwatch 驅動程式,您可以依照[知識庫文章](https://support.microfocus.com/kb/doc.php?id=7005873) 7005873 (https:// support.microfocus.com/kb/doc.php?id=7005873) 中的步驟建立一個自訂驅動程式。

- **3** 繼續所有已排程或已暫停的複製和移轉工作。
- **4** 驗證 PlateSpin 伺服器和複製是否可正常運作。
- **5** ( 選擇性,建議執行 ) 如果以前沒有為 SQL 系統管理員使用者 (sa) 設定自訂密碼,現在請 考慮設定一個安全密碼。

請參閱 「修改 SQL Server Express [系統管理員使用者的密碼」](#page-31-2) ( 第 32 頁 )。

- **6** ( 選擇性 ) 將 Migrate 伺服器和來源工作負載設定為僅使用 TLS 1.2 通訊協定進行連接。請 參閱
	- 《[Transport Layer Security \(TLS\) Registry Settings](https://docs.microsoft.com/en-us/windows-server/security/tls/tls-registry-settings)》( 傳輸層安全性通訊協定 (TLS) 登錄設 [定](https://docs.microsoft.com/en-us/windows-server/security/tls/tls-registry-settings) ) (https://docs.microsoft.com/en-us/windows-server/security/tls/tls-registrysettings)。
	- 《*PlateSpin Migrate 2018.11* 使用者指南[》中的 「設](https://www.microfocus.com/documentation/platespin/platespin-migrate-2018-11/pdfdoc/migrate-user/migrate-user.pdf#securitytls12cipher)定使用 TLS 1.2 進行連接的來源工 作負載」。

# <span id="page-54-1"></span>輸出或輸入 **PlateSpin** 移轉資料

PlateSpin Migrate 提供一個「輸入/輸出」公用程式 (ImportExportAll.bat),您可以使用 它來輸出工作負載移轉資料中的資訊,然後將此資訊輸入至相同或不同的 Migrate 伺服器。

對 Migrate 伺服器進行本機升級時,做為預防措施,您可以在升級之前先輸出資料。若要升 級至不同的平台,您可以從舊平台輸出移轉資料,然後將資料輸入至新平台。在新平台上使 用輸入的資料繼續移轉。

附註:輸入時,PlateSpin Migrate 2018.11 將使用該伺服器的加密金鑰,自動加密身分證明密 碼再將其儲存到 PlateSpin 資料庫中。請參閱 《*PlateSpin Migrate 2018.11* 使用者指南[》中的](https://www.microfocus.com/documentation/platespin/platespin-migrate-2018-11/pdfdoc/migrate-user/migrate-user.pdf#bkq7unv) [「](https://www.microfocus.com/documentation/platespin/platespin-migrate-2018-11/pdfdoc/migrate-user/migrate-user.pdf#bkq7unv)身分證明的安全性」。

- [「輸出工作負載移轉資料」](#page-55-0) ( 第 56 頁 )
- ◆ [「輸入工作負載移轉資料」](#page-56-0) ( 第 57 頁 )

#### <span id="page-55-0"></span>輸出工作負載移轉資料

您可以使用 「輸入 / 輸出」公用程式 (ImportExportAll.bat) 輸出工作負載移轉資料。依 預設,「輸入/輸出」公用程式將輸出以 base64 編碼格式儲存的包含未加密身分證明密碼的 資料。

**附註:**適用於 PlateSpin Migrate 2018.11 的 「輸入/輸出」公用程式提供 /pwd 選項來指定*加 密密碼*,在輸出和輸入時,該密碼分別用於加密和解密身分證明密碼。如果您為輸出指定了 密碼,則輸入時也需要使用該密碼。

#### 若要輸出工作負載移轉資料:

- <span id="page-55-1"></span>**1** 準備輸出資料庫:
	- **1a** 使用 Migrate 用戶端和 Migrate Web 介面確定所有複製排程均已暫停,並且沒有任何 複製在執行。等待所有正在執行的複製完成,或者將執行中的操作中止。
	- **1b** 登出 Migrate 用戶端並關閉應用程式。

**1c** 登出 Migrate Web 介面並關閉瀏覽器。

- **2** 輸出資料庫:
	- **2a** 以管理使用者身分登入 PlateSpin 伺服器主機。

如果伺服器在網域中,您必須以網域管理員群組和本地管理員群組成員的網域使用 者身分登入。

**2b** 開啟指令提示畫面。

執行 「輸入 / 輸出」公用程式 (ImportExportAll.bat) 的程序必須具有更高的權 限。使用以系統管理員身分執行内容功能表選項啟動指令視窗,即可輕鬆實現該目 的。

**2c** 導覽至包含輸入 / 輸出公用程式 (ImportExportAll.bat) 的目錄:

C:\Program Files\PlateSpin Migrate Server\PlateSpin Forge\bin\ImportExport

**2d** 將資料輸出至指定的目錄,例如 C:\temp。輸入

ImportExportAll.bat /export /dir "C:\temp" [/pwd "<*encryption-password*>"]

從 Migrate 2018.11 伺服器輸出資料時,您可以指定 /pwd 選項用於加密所輸出資料 中的身分證明密碼。輸入時也需要使用該密碼。

如果因為有執行中的工作導致輸出失敗,但您已依照[步驟](#page-55-1) 1a 中的要求停止工作並暫 停排程,此時應該沒有執行中的工作,則請使用 /force 參數重新發出該指令以強 制執行輸出。輸入

ImportExportAll.bat /export /dir "C:\temp" [/pwd "*<encryption-password*>"] / force

- **3** 將輸出的 XML 檔案複製到某個位置,在新平台上安裝 PlateSpin 伺服器之後必須可輸入該 位置的這些 XML 檔案。
- **4** 繼續下面的任一路徑以升級至新取代平台:
	- 「在目前的 PlateSpin [伺服器主機上升級平台」](#page-51-2) ( 第 52 頁 )
	- [「升級至取代用](#page-53-0) PlateSpin 伺服器主機」 ( 第 54 頁 )

### <span id="page-56-0"></span>輸入工作負載移轉資料

您可以使用 「輸入 / 輸出」公用程式 (ImportExportAll.bat) 輸入先前已輸出的工作負載 移轉資料。例如,升級的 PlateSpin 伺服器主機準備就緒後,將資料輸入到與升級的 PlateSpin 伺服器搭配使用的新資料庫例項。

附註:對於從 PlateSpin Migrate 2018.11 伺服器輸出的資料︰如果您在 「輸入 / 輸出」公用程 式 (ImportExportAll.bat) 中使用了 /pwd 選項來加密所輸出資料中的身分證明密碼,則在 輸入時,必須提供相同的加密密碼來解密身分證明密碼。

#### 若要輸入工作負載移轉資料:

**1** 以管理員使用者的身分登入 PlateSpin 伺服器主機。

如果伺服器在網域中,您必須以網域管理員群組和本地管理員群組成員的網域使用者身 分登入。

- **2** 將輸出的 XML 檔案複製到 PlateSpin 伺服器主機上的 C:\temp。
- **3** 開啟指令提示畫面。 執行 「輸入 / 輸出」公用程式 (ImportExportAll.bat) 的程序必須具有更高的權限。使 用以系統管理員身分執行內容功能表選項啟動指令視窗,即可輕鬆實現該目的。
- **4** 導覽至包含輸入 / 輸出公用程式 (ImportExportAll.bat) 的目錄:

C:\Program Files\PlateSpin Migrate Server\PlateSpin Forge\bin\ImportExport

**5** 從指定的目錄輸入資料。輸入

ImportExportAll.bat /import /dir "C:\temp" [/pwd "<*encryptionpassword*>"]

如果您在輸出時加密了身分證明密碼,則在輸入資料時,必須指定使用相同加密密碼的 /pwd 選項。

- **6** 完成輸入後,連接 Migrate Web 介面和 Migrate 用戶端以確認資料完整無損。
- **7** 繼續複製工作。

### <span id="page-58-0"></span>4 <sup>4</sup> 對安裝和升級問題進行疑難排解

- <span id="page-58-3"></span>[「安裝問題」](#page-58-1) ( 第 59 頁 )
- [「升級問題」](#page-60-0) ( 第 61 頁 )

# <span id="page-58-1"></span>安裝問題

請查看以下小節,來對 PlateSpin Migrate 安裝問題進行疑難排解:

- [「一般安裝問題和解決方案」](#page-58-2) ( 第 59 頁 )
- [「關於安裝疑難排解的知識庫文章」](#page-59-0) ( 第 60 頁 )
- ◆ 「移除 [PlateSpin](#page-59-1) 軟體」 (第60頁)

### <span id="page-58-2"></span>一般安裝問題和解決方案

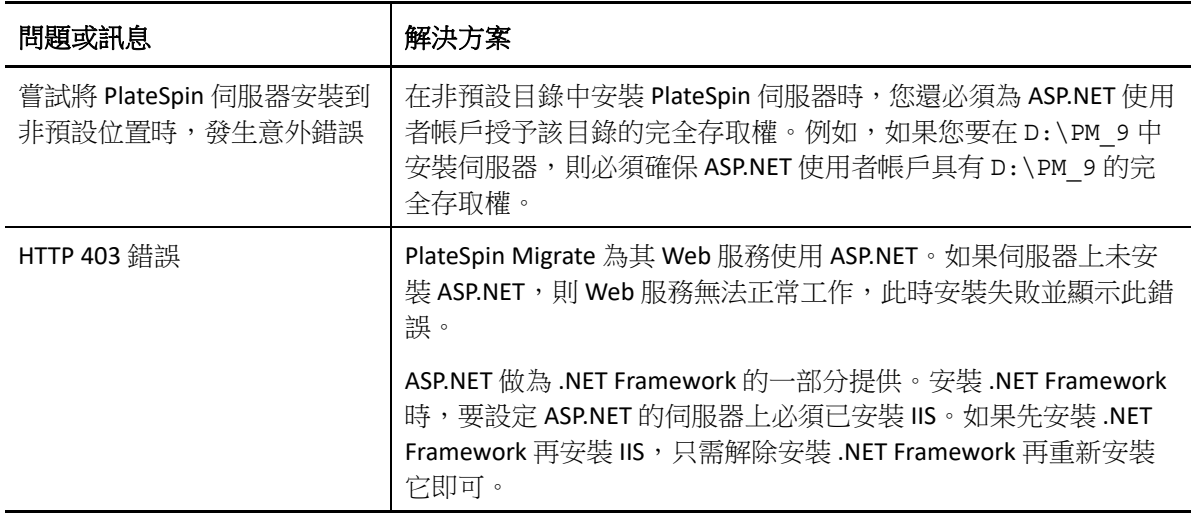

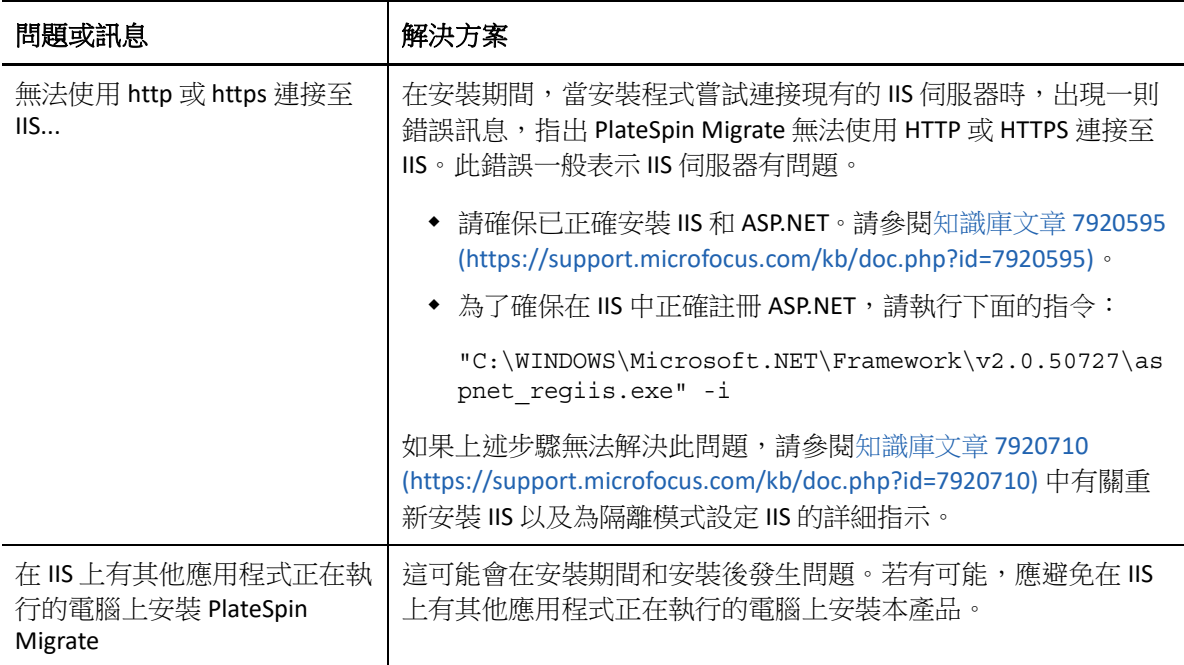

#### <span id="page-59-0"></span>關於安裝疑難排解的知識庫文章

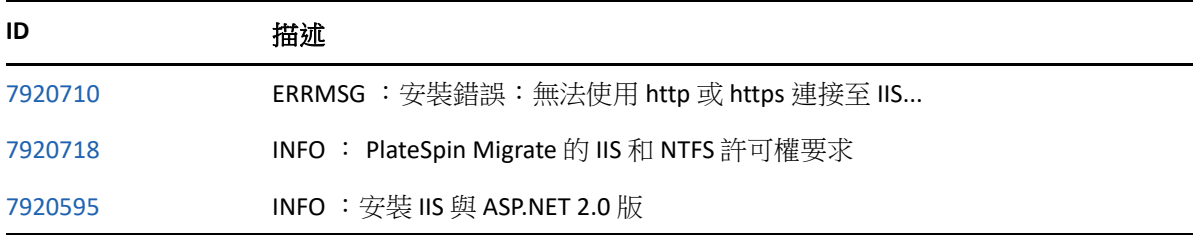

### <span id="page-59-1"></span>移除 **PlateSpin** 軟體

下面的程序簡要說明解除安裝 PlateSpin Migrate 的軟體元件以及執行選擇性的手動清理所需 的步驟。當升級或從先前安裝的問題中復原時,可能需要此程序。

如需來源工作負載移轉後清理的相關資訊,請參閱 《*PlateSpin Migrate 2018.11* 使用者指南[》](https://www.microfocus.com/documentation/platespin/platespin-migrate-2018-11/pdfdoc/migrate-user/migrate-user.pdf#postmigcleanup) [中的 「移](https://www.microfocus.com/documentation/platespin/platespin-migrate-2018-11/pdfdoc/migrate-user/migrate-user.pdf#postmigcleanup)轉後任務」。

附註:此程序不會從伺服器中移除授權資訊。

- **1** 使用 Windows 控制台解除安裝 PlateSpin Migrate 用戶端。
- **2** 使用 Windows 控制台解除安裝 PlateSpin 伺服器。
- 3 (選擇性)如果您選擇了從 PlateSpin Migrate 安裝程式中安裝本地資料庫伺服器,當不再 需要該伺服器時,可使用 Windows 控制台解除安裝 Microsoft SQL Server Express Edition。
- **4** 確保已移除 PlateSpin Migrate 元件的程式目錄︰
	- **4a** 確保已移除 PlateSpin 伺服器主目錄︰

..\PlateSpin Migrate Server

**4b** 確保已移除 PlateSpin Migrate 用戶端主目錄︰

..\PlateSpin Migrate Client

- **4c** ( 選擇性 ) 如果您已安裝本地 Microsoft SQL Server Express Edition 資料庫伺服器並且選 擇將其解除安裝,請移除以下目錄:
	- ..\Program Files\Microsoft SQL Server

警告:如果您在 PlateSpin Migrate 伺服器主機上還安裝有另一個 SQL Server,則不要 刪除 SQL 目錄。

- **5** 開啟 「IIS 管理員」並確保已刪除 ofxweb 和 PlateSpinMigrate 虛擬目錄。
- **6** 將主機重新開機。

### <span id="page-60-0"></span>升級問題

請查看以下小節,來對升級 PlateSpin Migrate 後出現的問題進行疑難排解:

◆ [「升級後,出現額外的灰色工作負載標記」](#page-60-1) ( 第 61 頁 )

### <span id="page-60-1"></span>升級後,出現額外的灰色工作負載標記

**問題:**升級 Migrate 伺服器後,Web 介面會顯示一個以灰色標示的額外工作負載標記。此額 外的標記要麼命名為預設,要麼以 PlateSpin Migrate 用戶端中找到的其中一個網路來命名。

例如,如果 PlateSpin Migrate 用戶端中有以下三個網路︰ Default、Network-test1 和 Network-test2,則額外的工作負載標記會以上述其中一個網路的名稱命名。( 錯誤 1018730)

修復: 在 Web 介面中,選取設定 > 工作負載標記,然後手動刪除額外的工作負載標記。